### 都立高等学校オンライン申請受付システム 申請者向け操作マニュアル

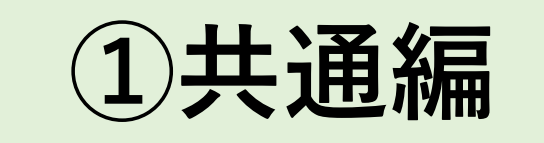

概要や操作方法について説明する共通マニュアルです。

**2024年2月**

東京都教育庁 都立学校教育部高等学校教育課経理担当

# **はじめに**

このマニュアルでは、生徒が高等学校等就学支援金(以下、就学支援金)に関する手続きを、 都立高等学校オンライン申請受付システムで行うための手順について説明します。

マニュアルは次の6つに分かれており、本書は「①共通編」です。

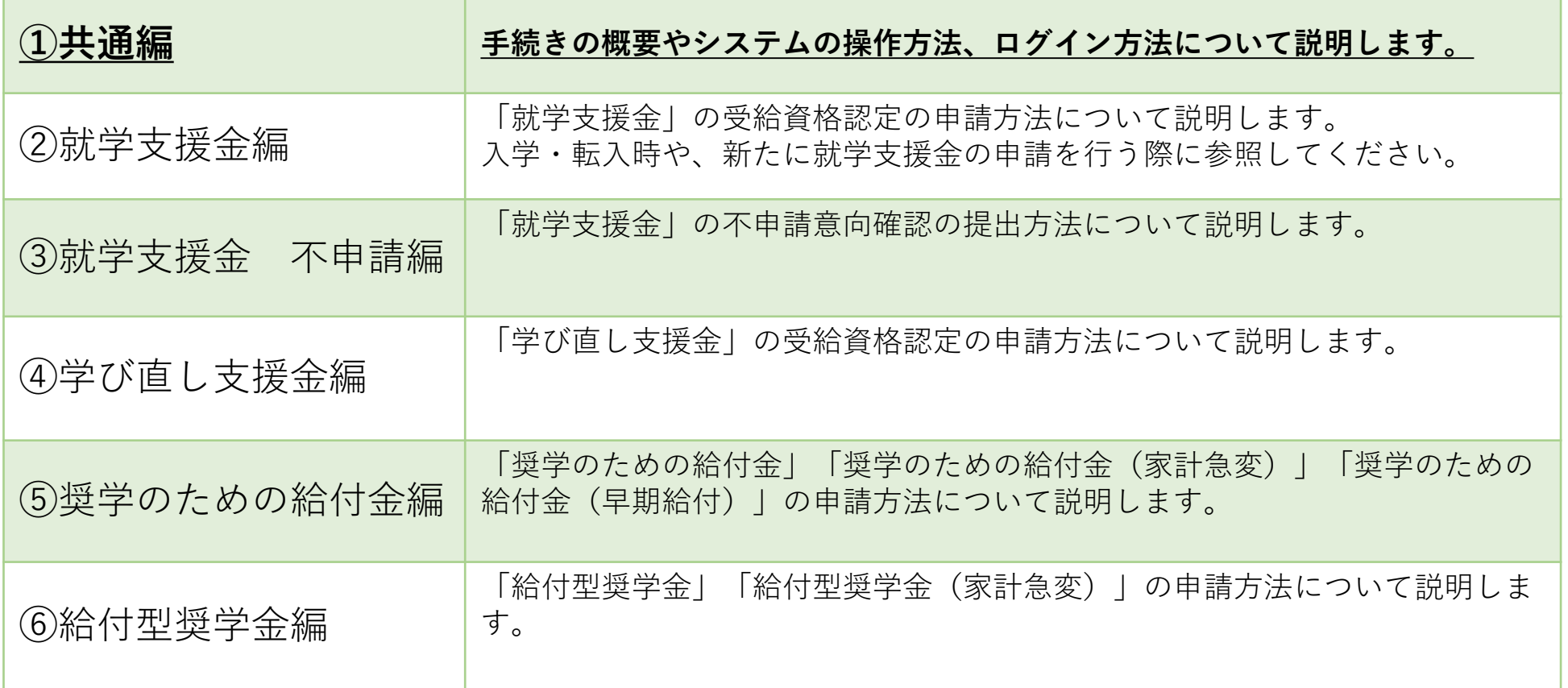

# **このマニュアルについて**

#### 本書(①共通編)の内容は、以下の通りです。

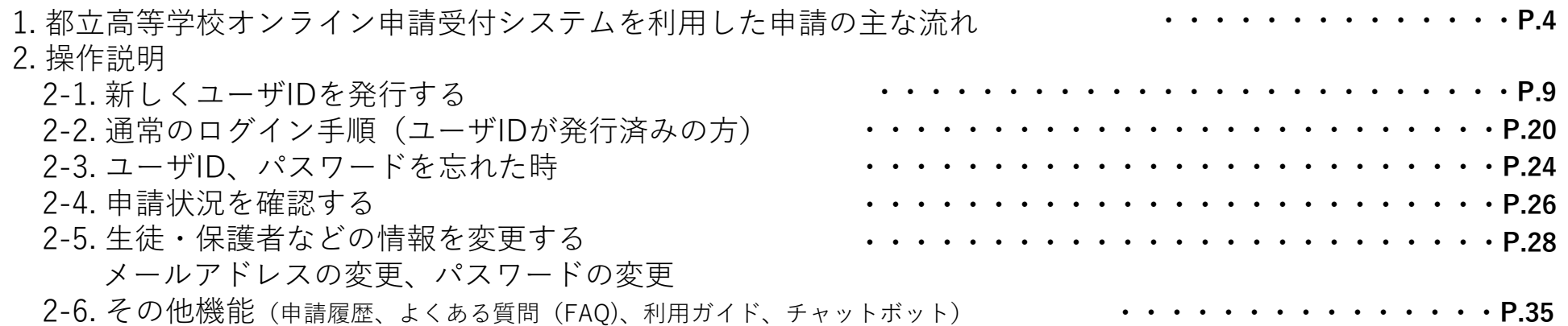

#### ※ **本文中の画面表示は、令和6年2月現在のものです。**

■都立高等学校オンライン申請受付システムへのアクセス https://schfeentry.kyoiku.metro.tokyo.lg.jp/s/

#### ■就学支援金制度の概要

https://www.kyoiku.metro.tokyo.lg.jp/admission/tuition/tuition/scholarship.html

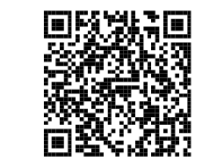

FAQやチャットボットを使用 しても解決しないときは、 **お通いの学校の経営企画室**へ お問い合わせください。

お問い合わせ

#### **「就学支援金」の申請 (4月の入学時・転入学 等)**

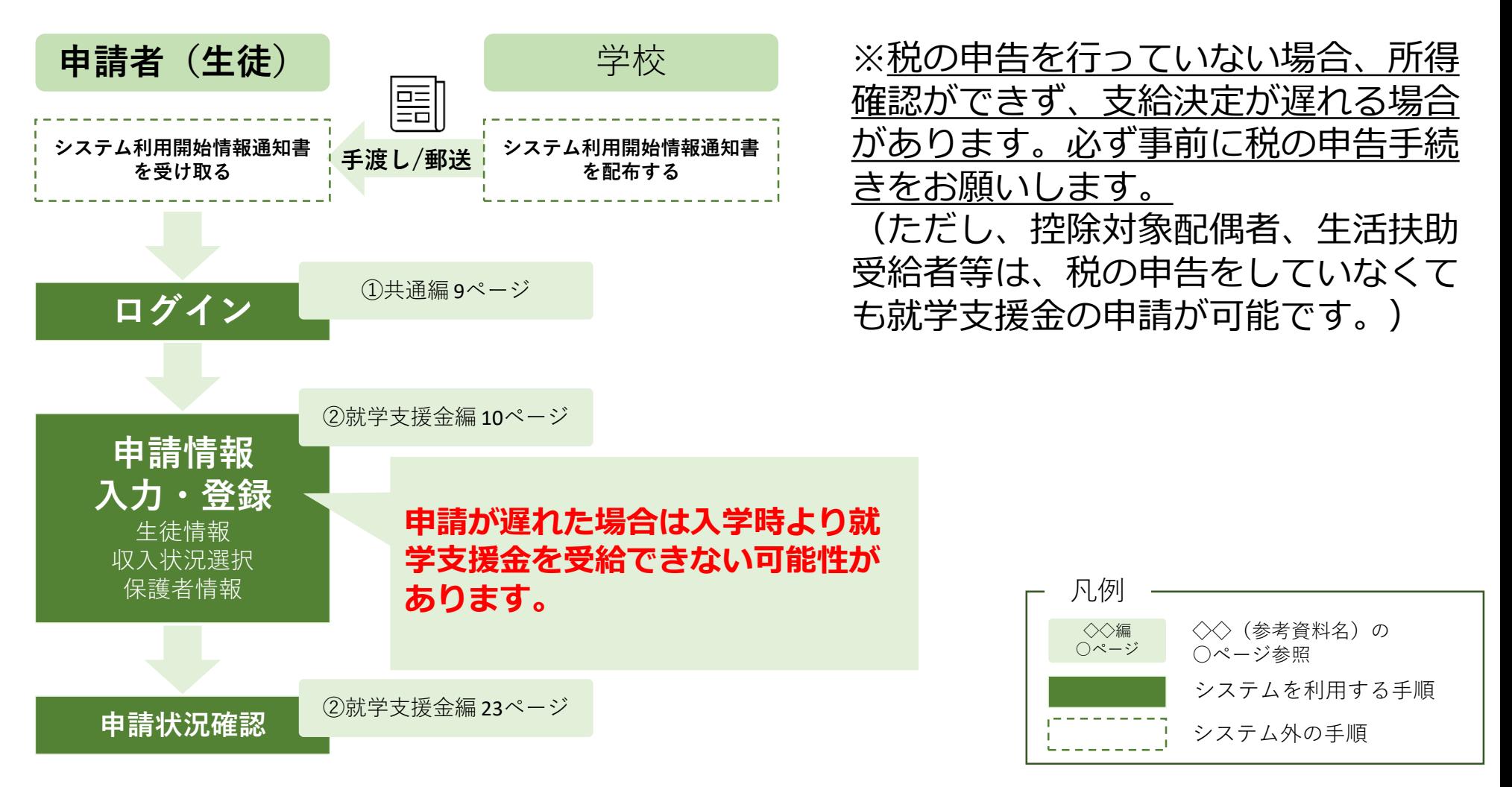

#### **「就学支援金」の不申請意向確認の手続き**

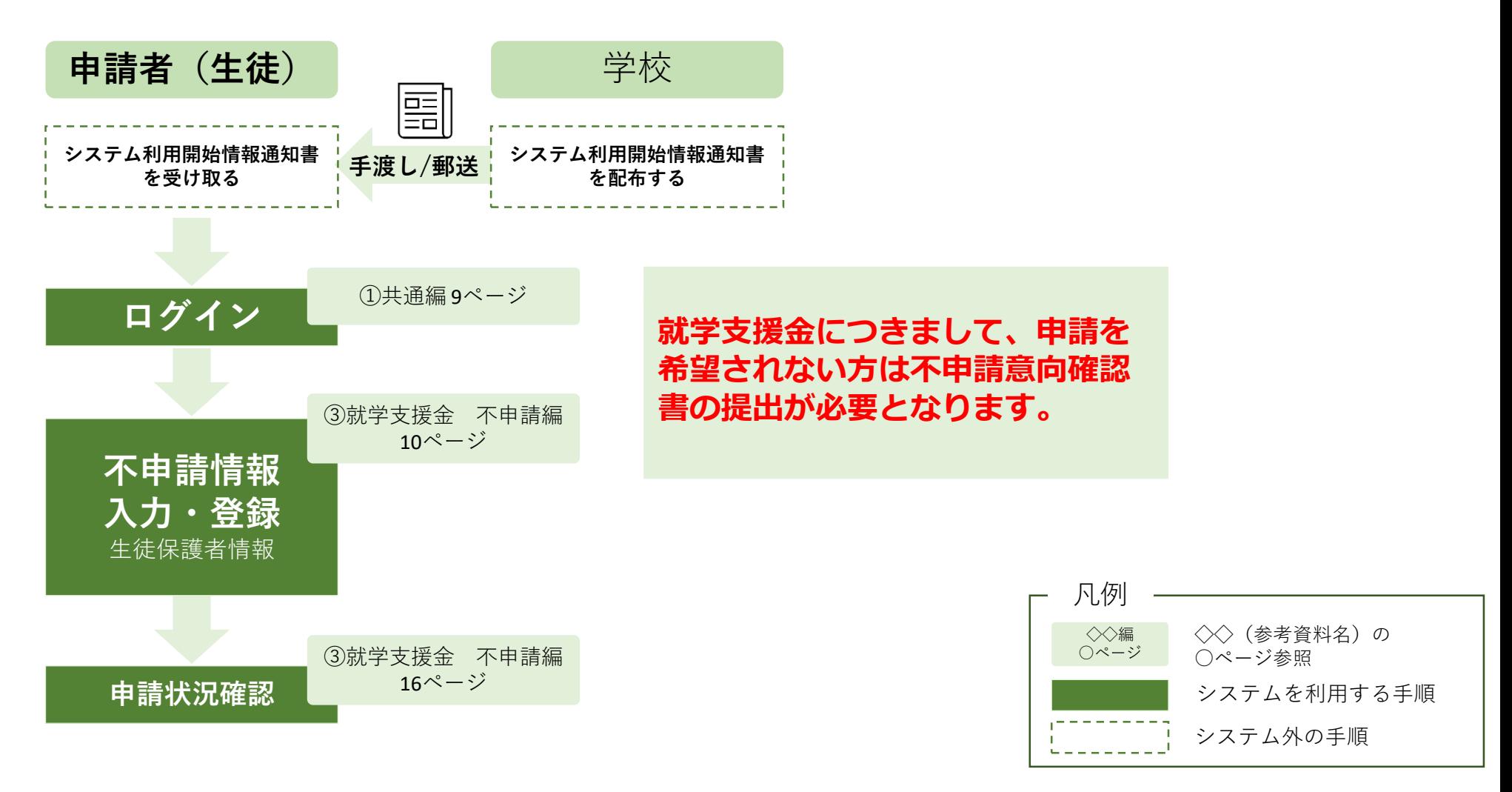

#### **「学び直し支援金」の申請**

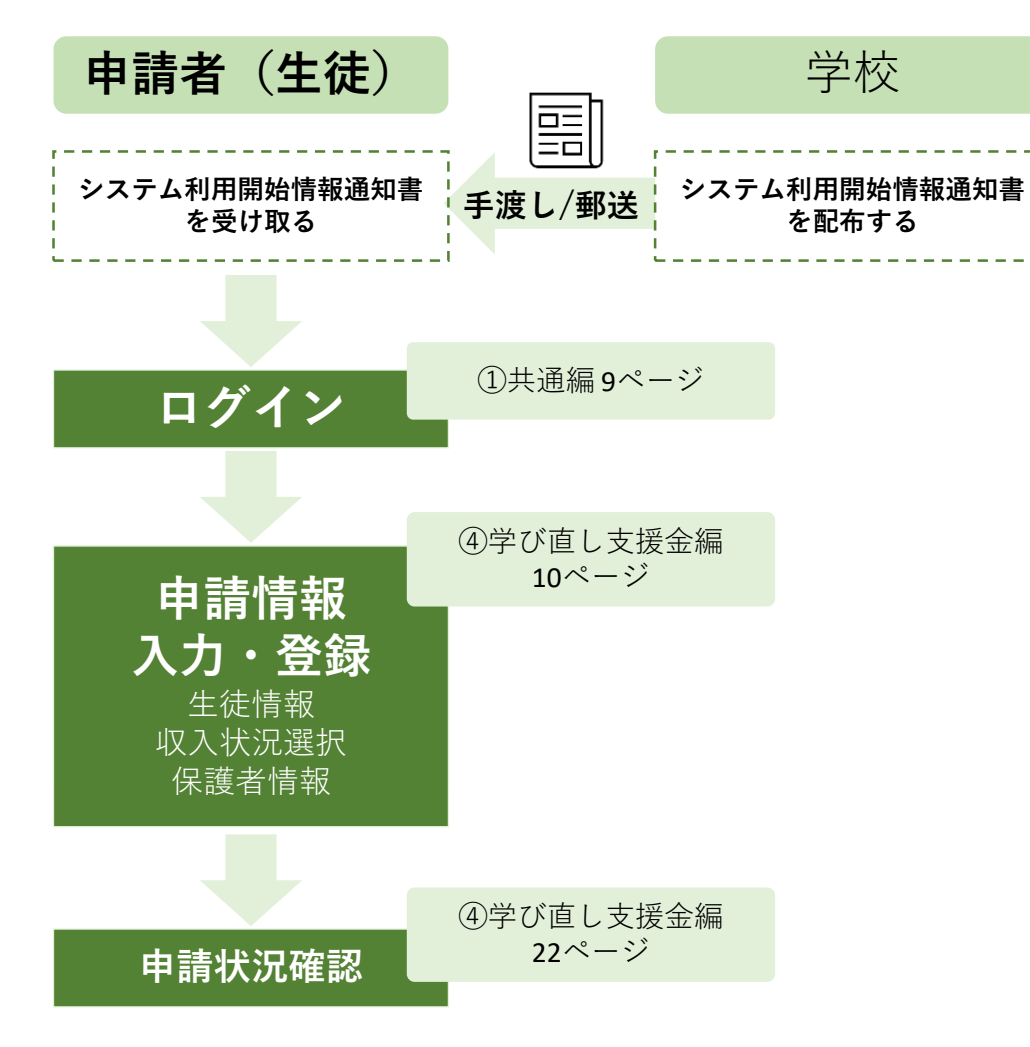

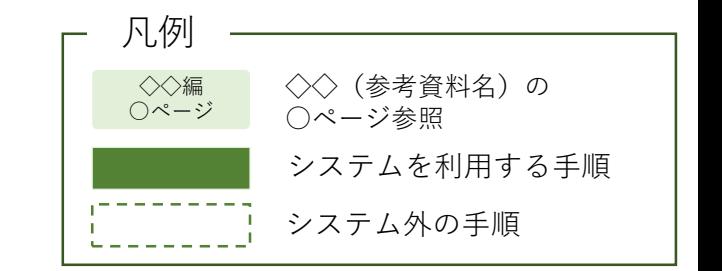

#### **「奨学のための給付金」の申請**

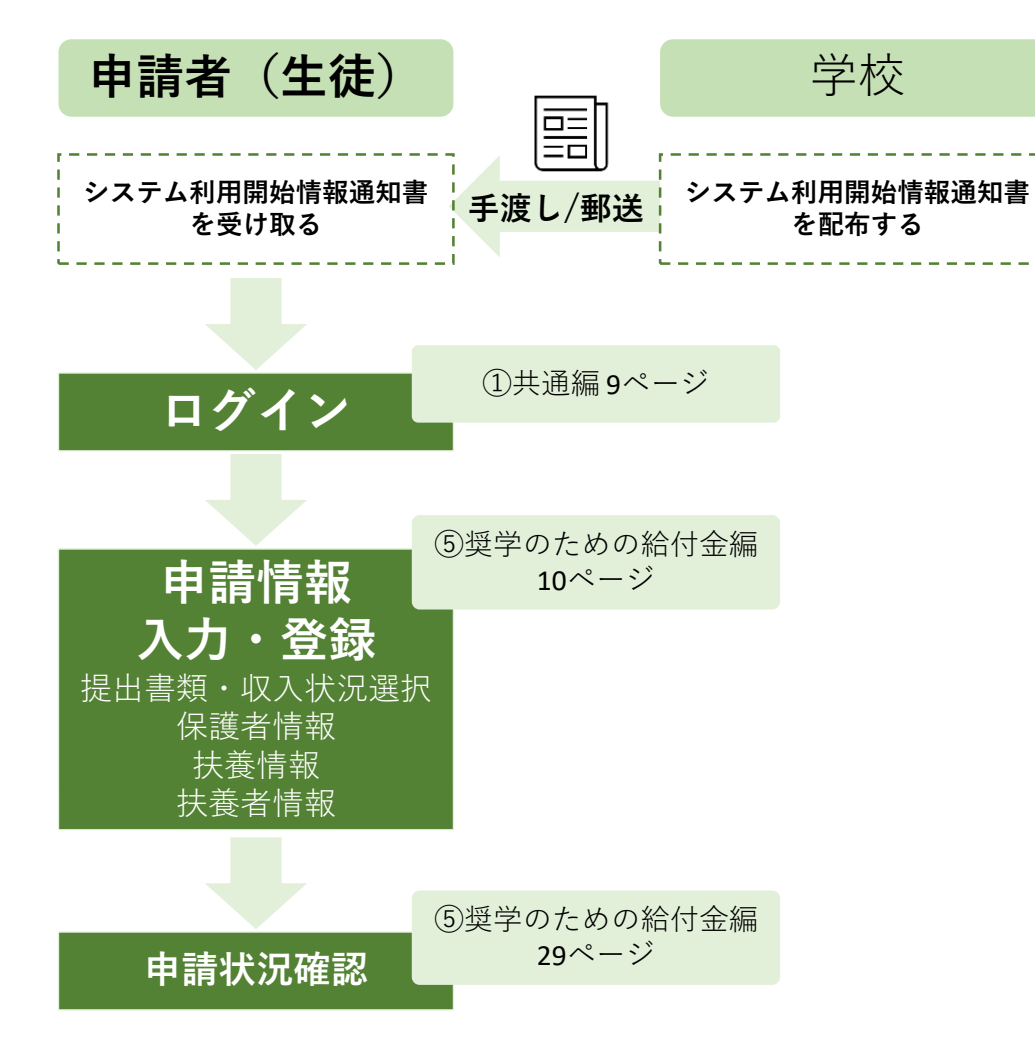

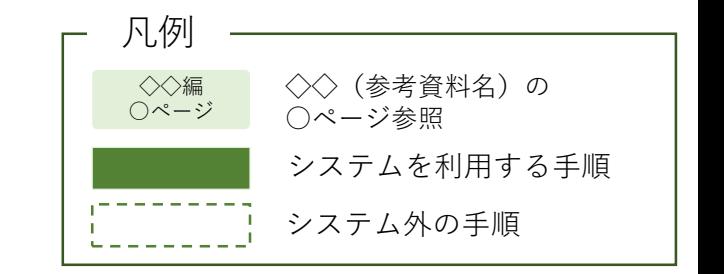

#### **「給付型奨学金」の申請**

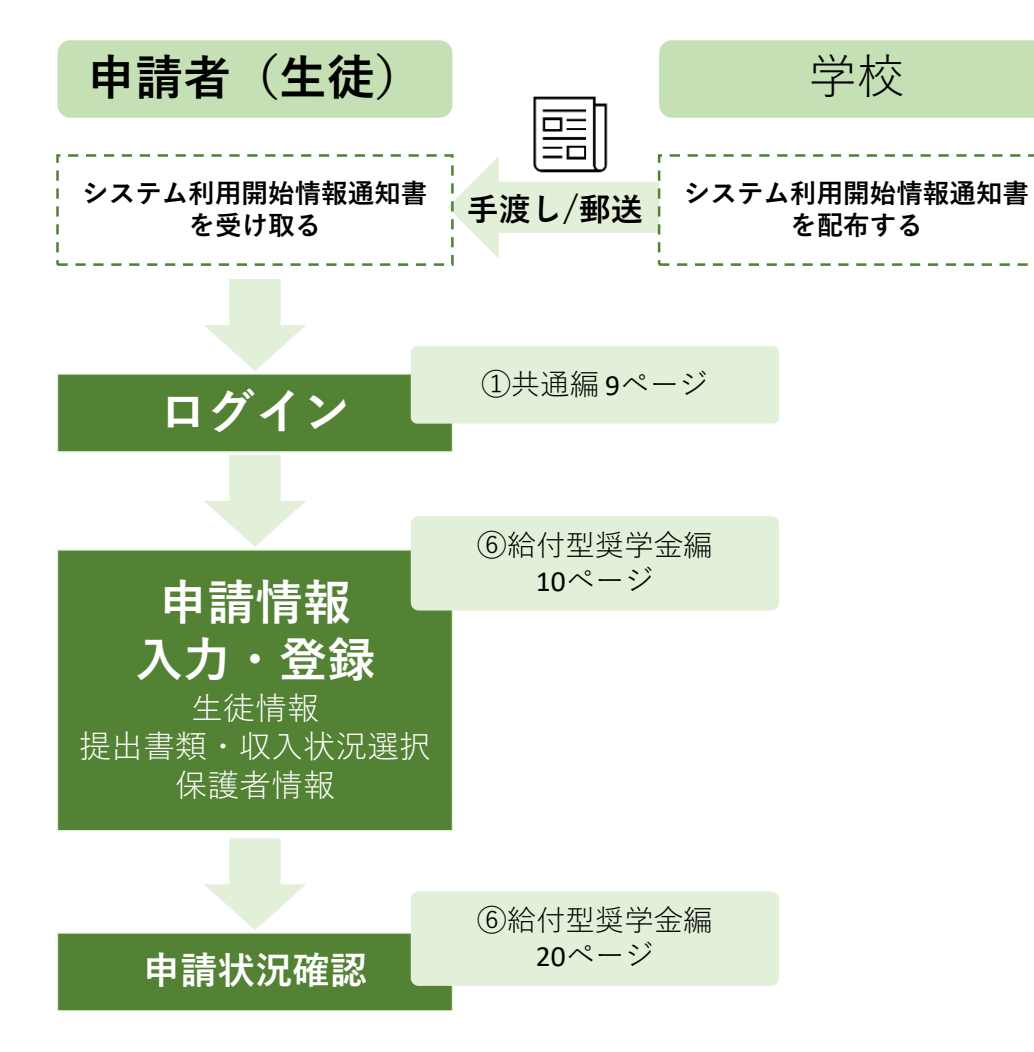

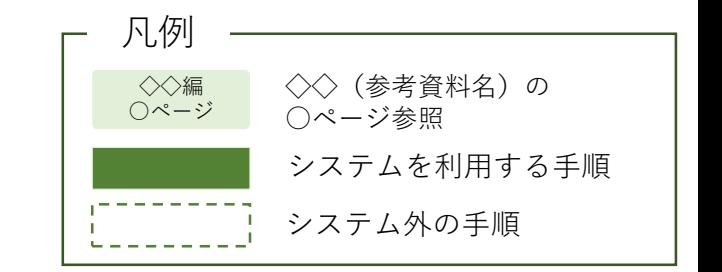

### **2.操作説明 2-1.新しくユーザIDを発行する**

#### **申請用ユーザIDをお持ちでない方(新しく利用する方)がIDを登録する手順**

#### **申請用ユーザIDをすでにお持ちの方はP.20へ**

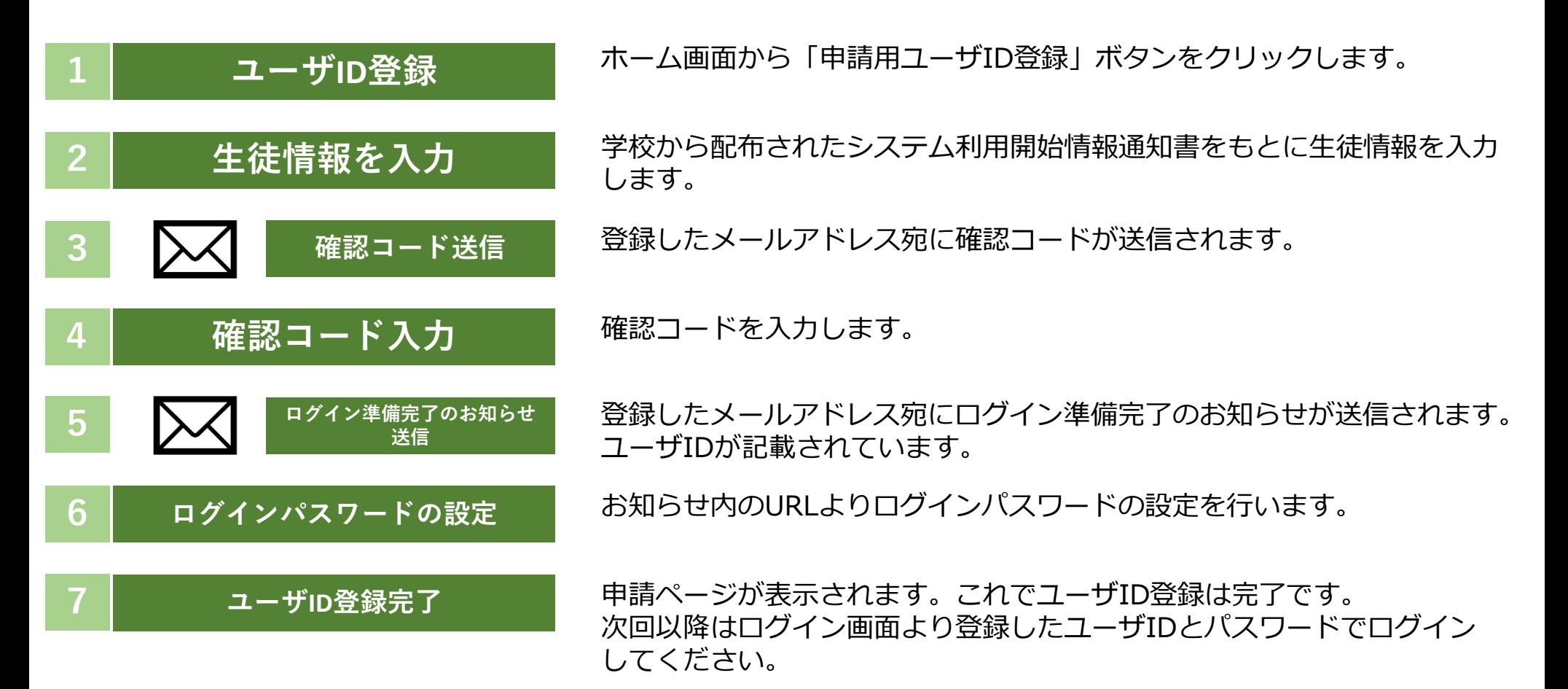

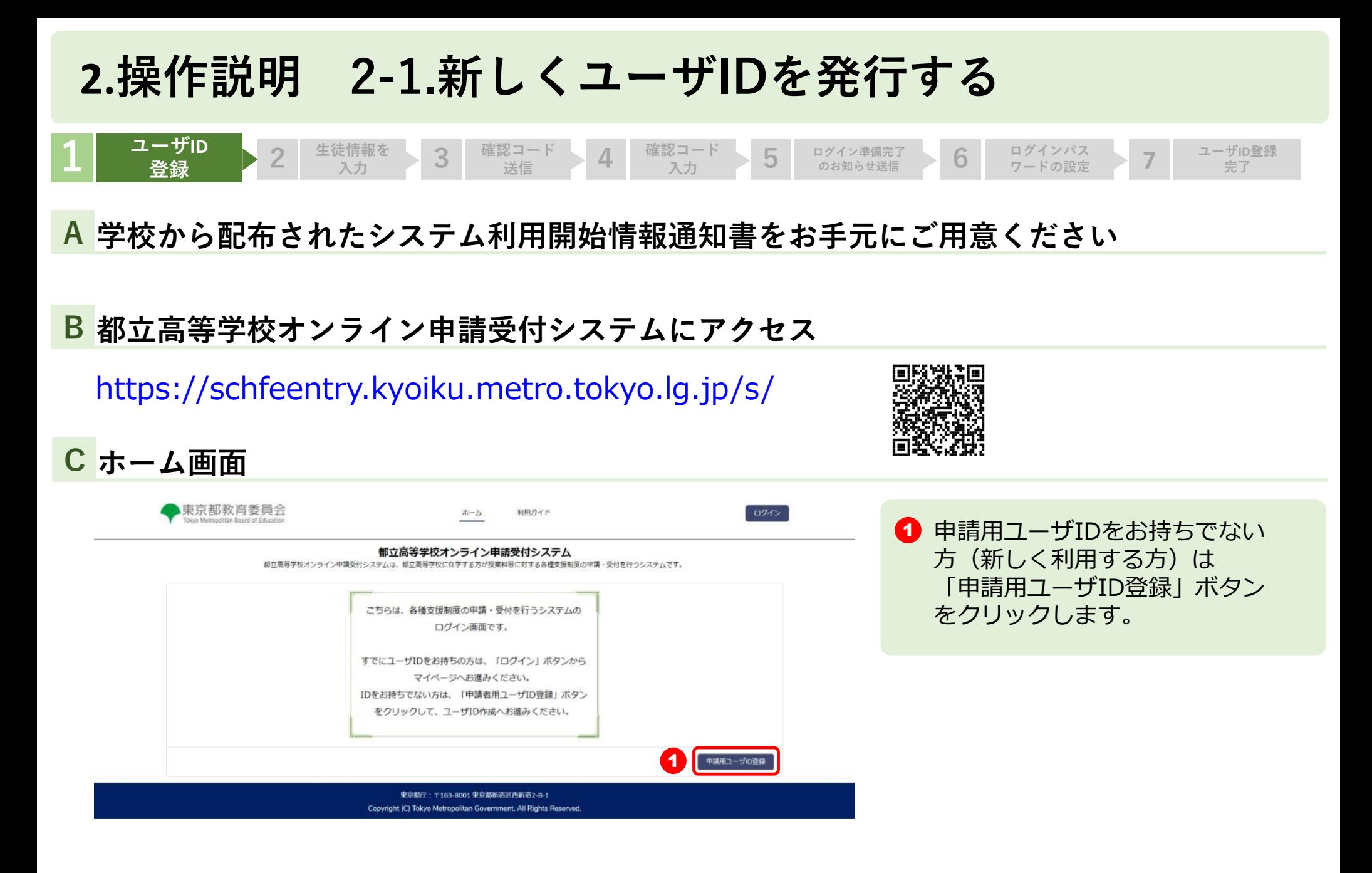

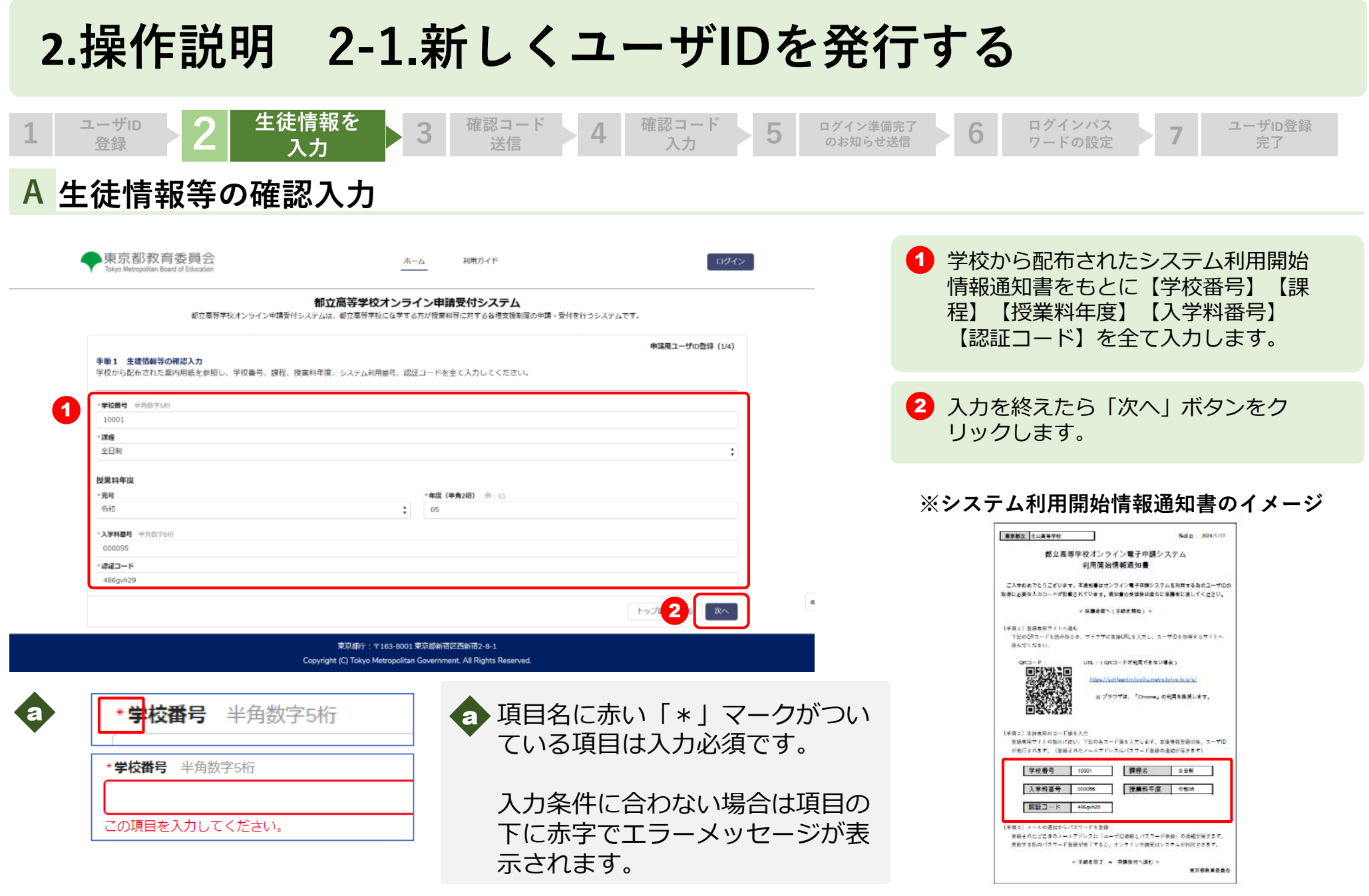

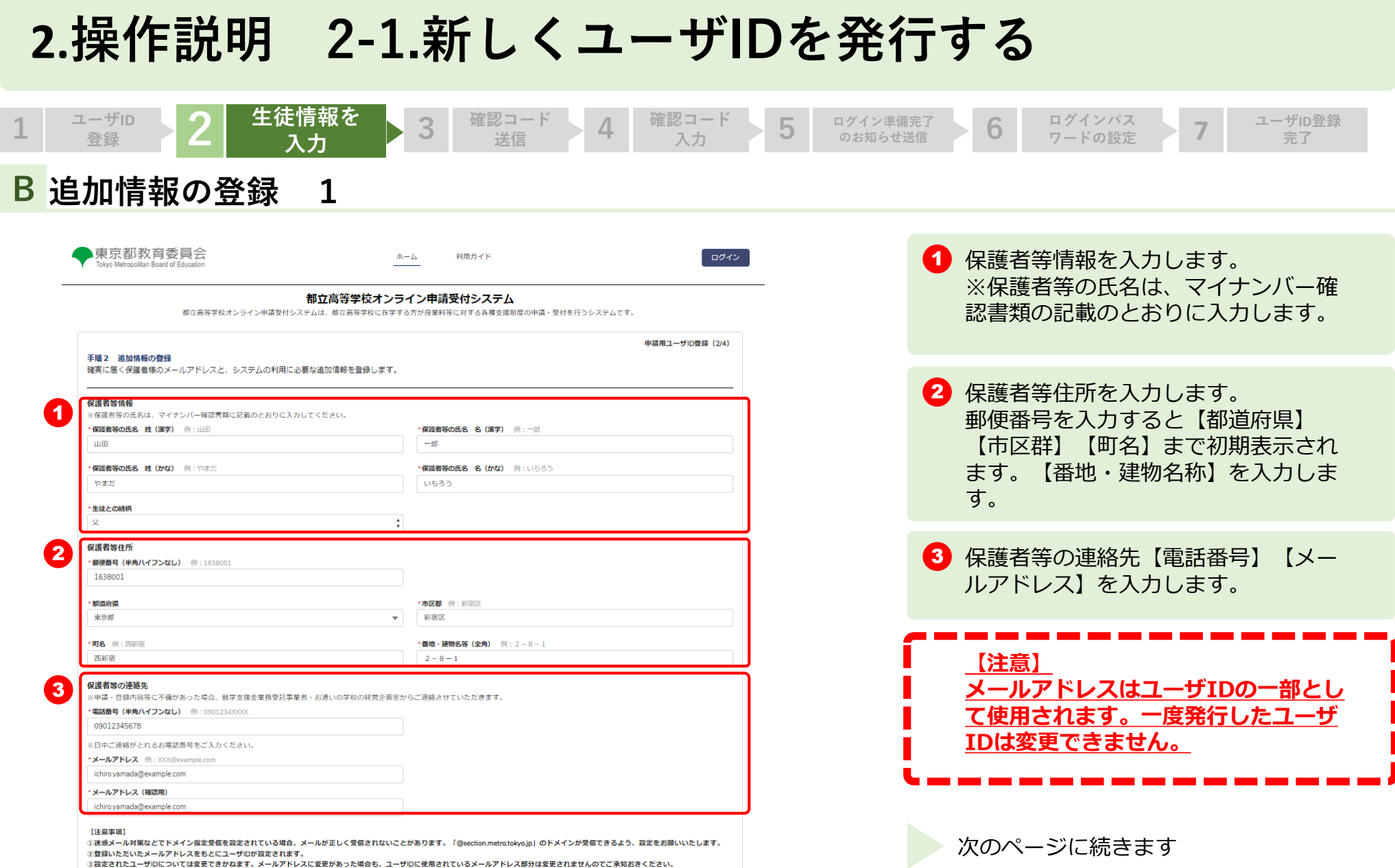

②登録いただいたメールアドレスをもとにユーザIDが設定されます。<br>③設定されたユーザIDについては変更できかねます。メールアドレスに変更があった場合も、ユーザIDに使用されているメールアドレス部分は変更されませんのでご承知おきください。

4なお、ログイン後の「設定」画面より、連絡に用いるメールアドレスについては変更が可能です。

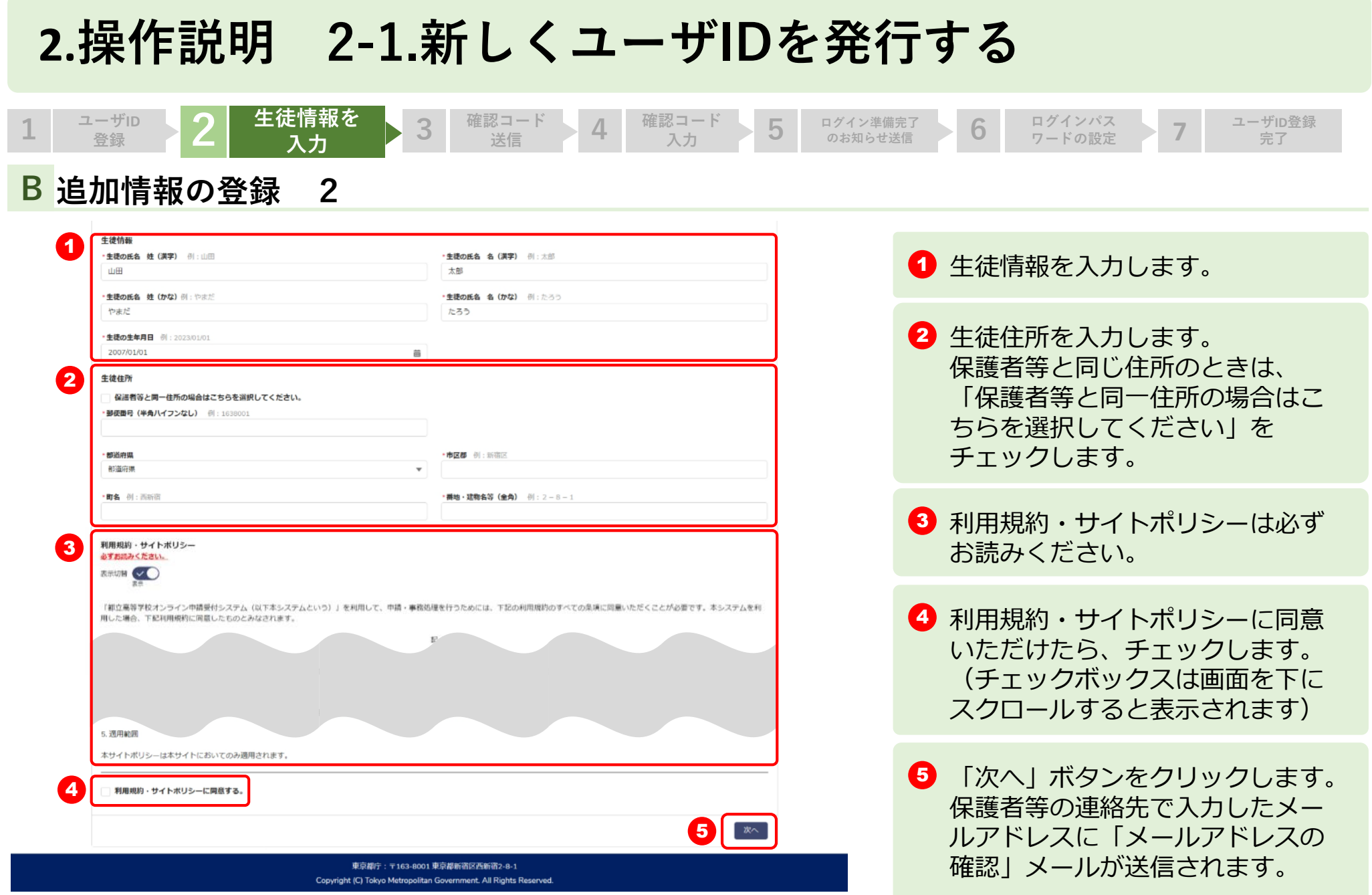

13

#### **2.操作説明 2-1.新しくユーザIDを発行する** 1 → <sup>→ ザID</sup> → 2 生徒情報を → 3 確認コード **生徒情報を ユーザID 入力 4 確認コード ワードの設定 7 入力 5 ログイン準備完了 のお知らせ送信 6 ログインパス ユーザID登録 登録 完了A メールアドレスのご確認 ※送信されたメールのイメージ 1 「メールアドレスの確認」メール** 内の【確認コード】を控えてくだ 0BZ7F000000000L Sandbox: 【都立学校オンライン申請受付】メールアドレスのご確認 さい。次の確認コード入力画面で 入力します。 ご入力いただいたメールアドレスの確認のため、以下の確認コードを画面に入力してください。  $\overline{1}$ 確認コード: 4631 表示されている画面に確認コードを入力し、ユーザIDの登録を進めてください。 なお、無操作の時間が30分以上続くと画面がリセットされますのでご注意ください。 --------------------------------------■本メールに心当たりがない方は、メールの削除をお願いいたします。 ■このメールアドレスは配信専用です。本メールにご返信いただいてもご回答いたしかねますので、あらかじめご了承ください。 東京都教育庁 都立学校教育部高等学校教育課経理担当 電話番号: 03-5320-7862 ファクシミリ: 03-5388-1727 メール: S9000011@section.metro.tokyo.jp ホームページ: https://schfeentry.kyoiku.metro.tokyo.lg.jp

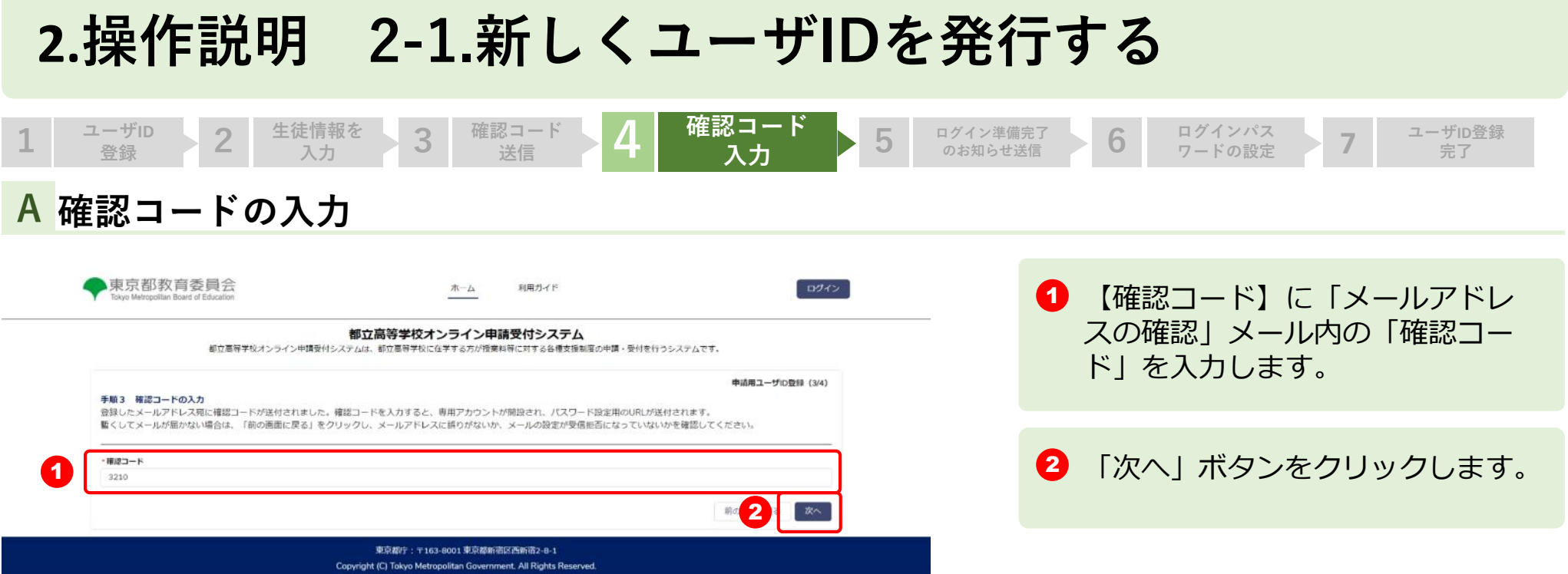

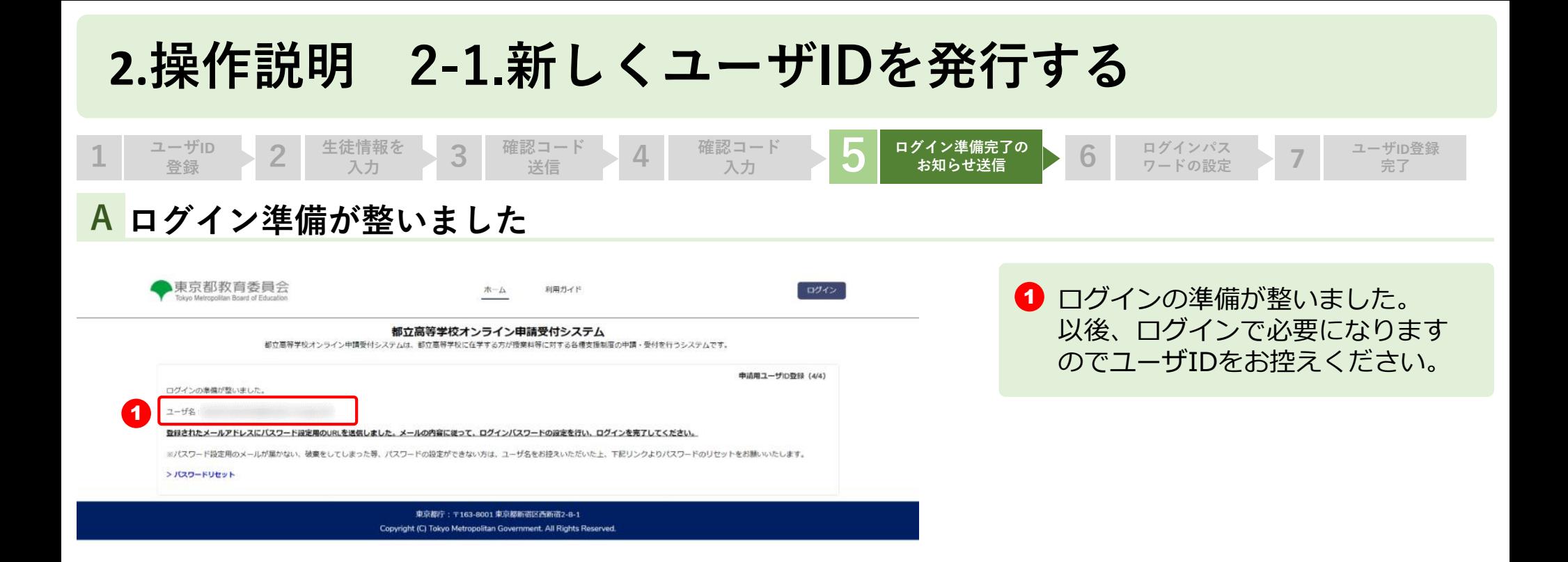

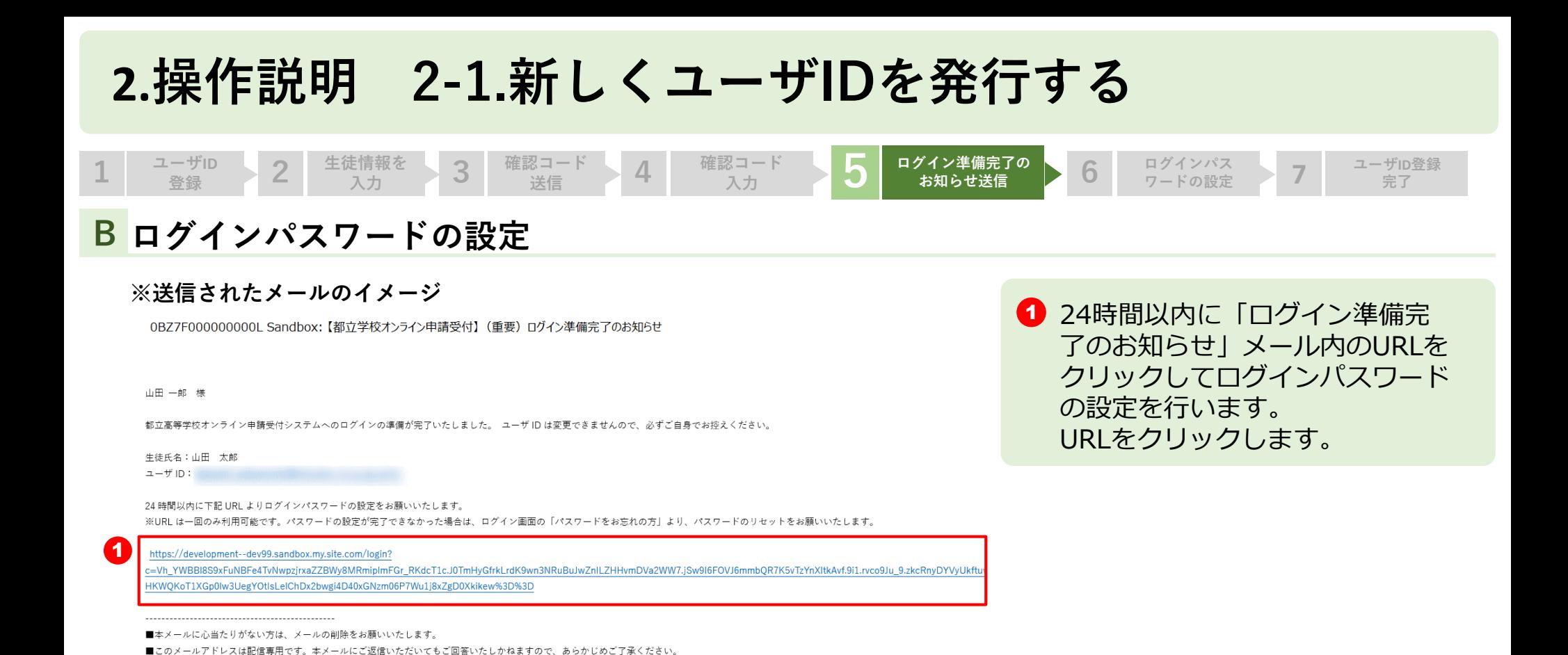

17

東京都教育庁

電話番号: 03-5320-7862 ファクシミリ:03-5388-1727 メール: S9000011@section.metro.tokyo.jp ホームページ:https://schfeentry.kyoiku.metro.tokyo.lg.jp 

都立学校教育部高等学校教育課経理担当

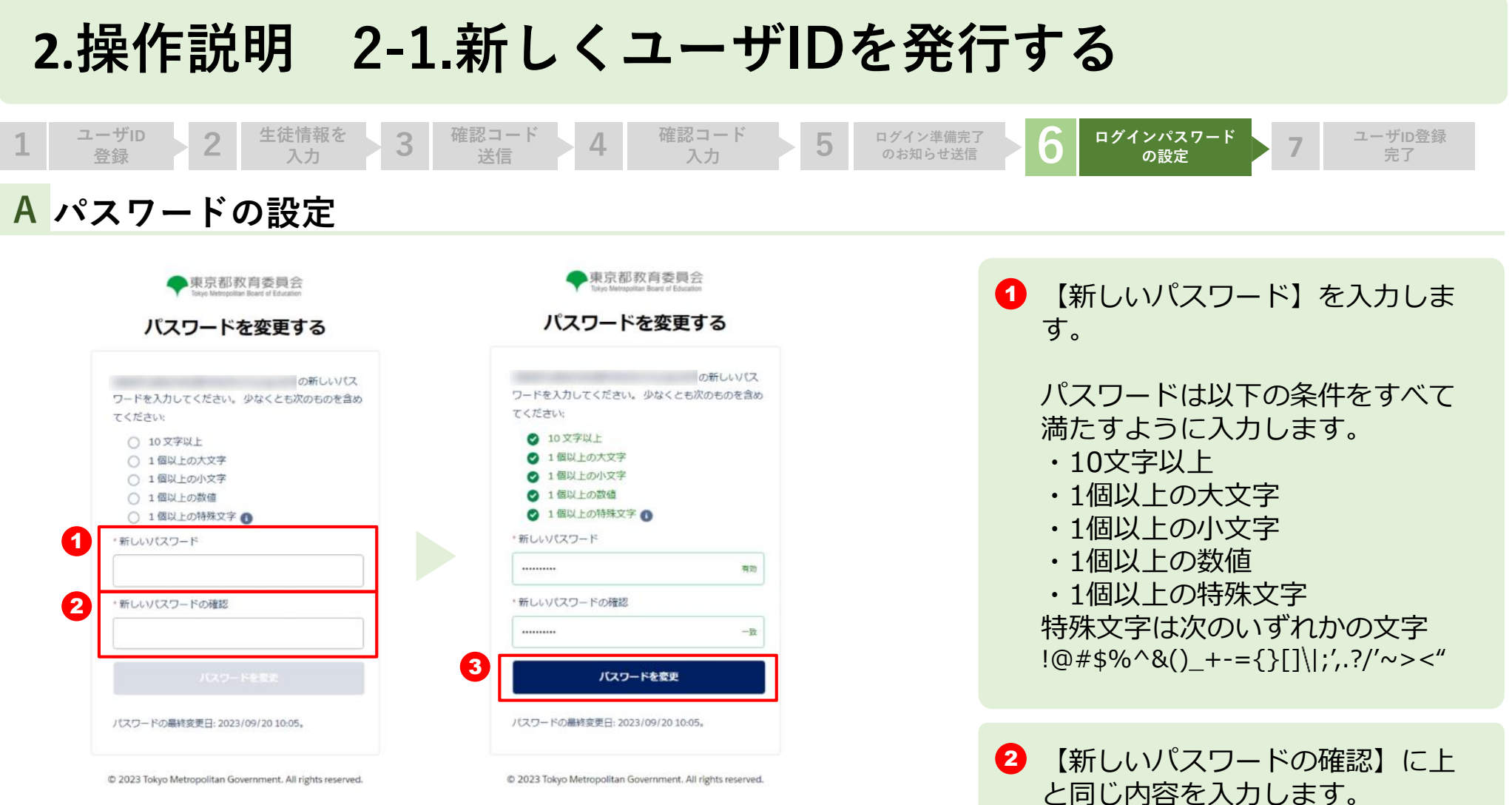

@ 2023 Tokyo Metropolitan Government. All rights reserved.

C 2023 Tokyo Metropolitan Government. All rights reserved.

3 「パスワードの変更」ボタンをク リックします。

#### **2.操作説明 2-1.新しくユーザIDを発行する <sup>1</sup> <sup>2</sup> ユーザID登録 7 完了 ユーザID 生徒情報を 入力 3 確認コード 送信 4 確認コード 入力 5 ログイン準備完了 のお知らせ送信 6 ログインパス 登録 ワードの設定 A 申請ページ** 東京都教育委員会 ホーム 申請履歴 よくある質問 (FAO) 利用ガイド  $\bigoplus$  山田一郎 申請ページが表示されます。 Tokyo Meteopolitan Roard of Education これでユーザIDの登録は完了で 北山高等学校 山田太郎 様の申請ページです。 す。 次回以降は設定されたユーザID 【お知らせ】 就学支援金の申請を行わない場合でも、「不申請意向の確認の提出」が必要です。「申請受付へ進む」ボタンより登録をしてください。 とパスワードでログインします。 なお、申請状況は「申請状況を見る」ボタンから確認いただけます。 現在、下記の申請登録を受付中です。 ●就学支援金 · 第2回 **1 このまま申請をする場合、「申請** ● 給付型受学金 - 通常申請 (追年度分) 受付へ進む」ボタンをクリックし - Witkth ●提案時付金 ます。 · 実証情報 ●学び直し支援金 ※申請方法については、制度ごと  $-382$ のマニュアルをご参照ください。**41** 中語型付へ進む 中央记忆を検出 生徒 - 保護者等情報変更  $\mathbf{a}$ 東京都庁: 〒163-8001 東京都新宿区西新道2-8-1 Copyright (C) Tokyo Metropolitan Government, All Rights Reserved.

#### **都立高等学校オンライン申請受付システムにアクセス A**

https://schfeentry.kyoiku.metro.tokyo.lg.jp/s/

#### **B ホーム画面**

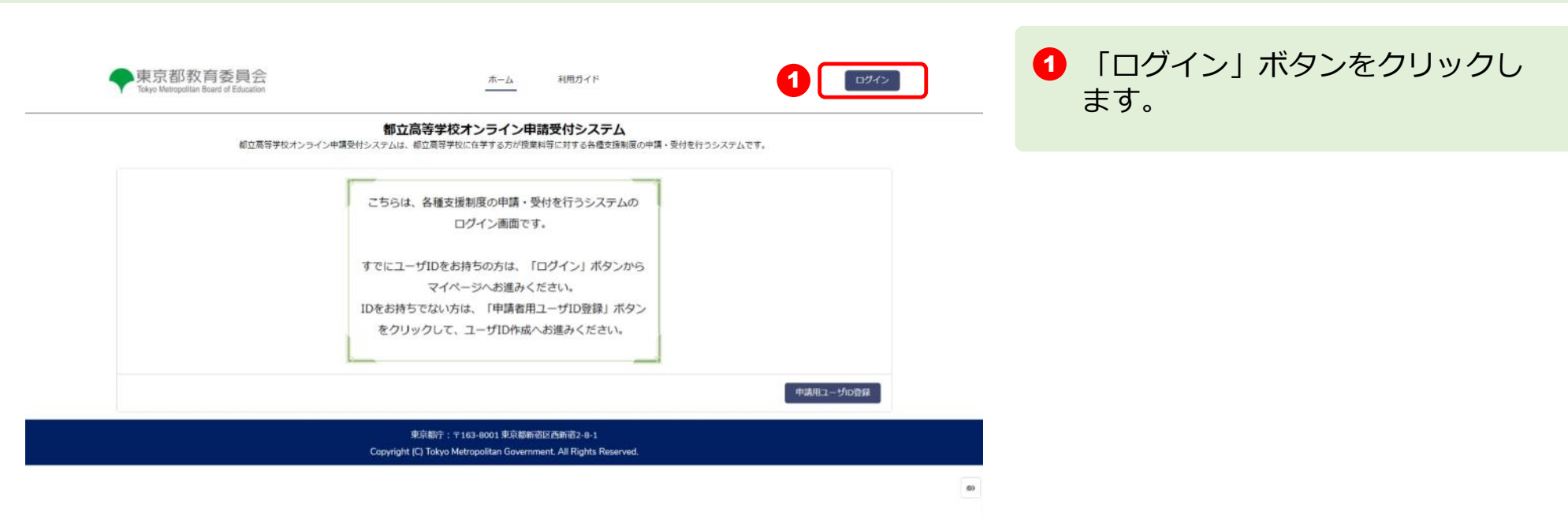

### **ユーザIDとパスワードを入力してください C**

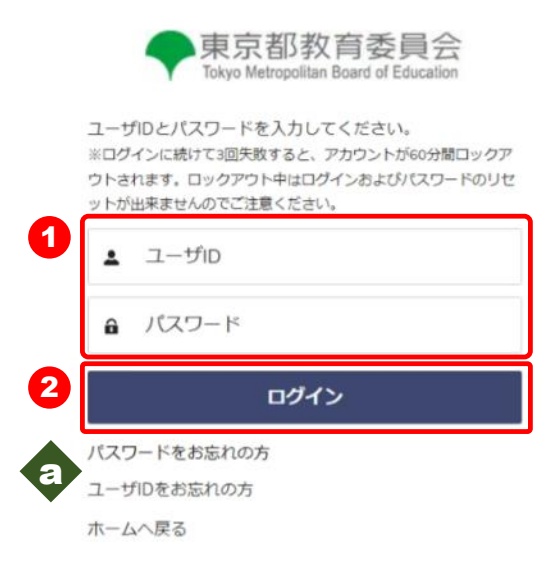

 $\bigodot$   $[1 - fID] \succeq [1, 2] - F$ を入力します。

2 「ログイン」ボタンをクリックし ます。「確認コードの送付」メー ルが送信されます。

a パスワードを忘れてしまったとき は「パスワードをお忘れの方」を クリックします。 **⇒ P.24を参照してください**

ユーザIDを忘れてしまったとき は「ユーザIDをお忘れの方」を クリックします。 **⇒ P.25を参照してください**

#### **確認コードを入力します**

#### **※送信されたメールのイメージ**

0BZ7F0000000000 Sandbox: 【都立学校オンライン申請受付】確認コードの送付 山田 一郎 様 都立高等学校オンライン申請受付システムへのログインが要求されました。 生徒氏名:山田 太郎 以下の確認コードを画面に入力してください。 確認コード: 9890 なお、無操作の時間が30分以上続くと画面がリセットされますのでご注意ください。 ■本メールに心当たりがない方は、メールの削除をお願いいたします。 ■このメールは配信専用です。本メールにご返信いただいてもご回答いたしかねますので、あらかじめご了承ください。 東京都教育庁 都立学校教育部高等学校教育課経理担当 電話番号: 03-5320-7862 ファクシミリ: 03-5388-1727 メール: S9000011@section.metro.tokyo.jp トームページ:https://schfeentry.kyoiku.metro.tokyo.lg.jp

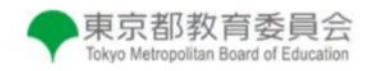

登録されたメールアドレスに送信された確認コードを 入力してください。

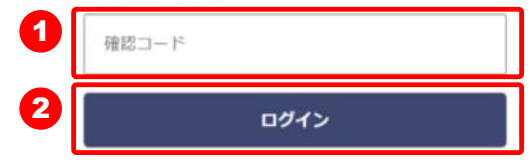

**1 「確認コードの送付」メール内の** 【確認コード】を入力します。

■ 「ログイン」ボタンをクリックし ます。

**申請ページが表示されます**

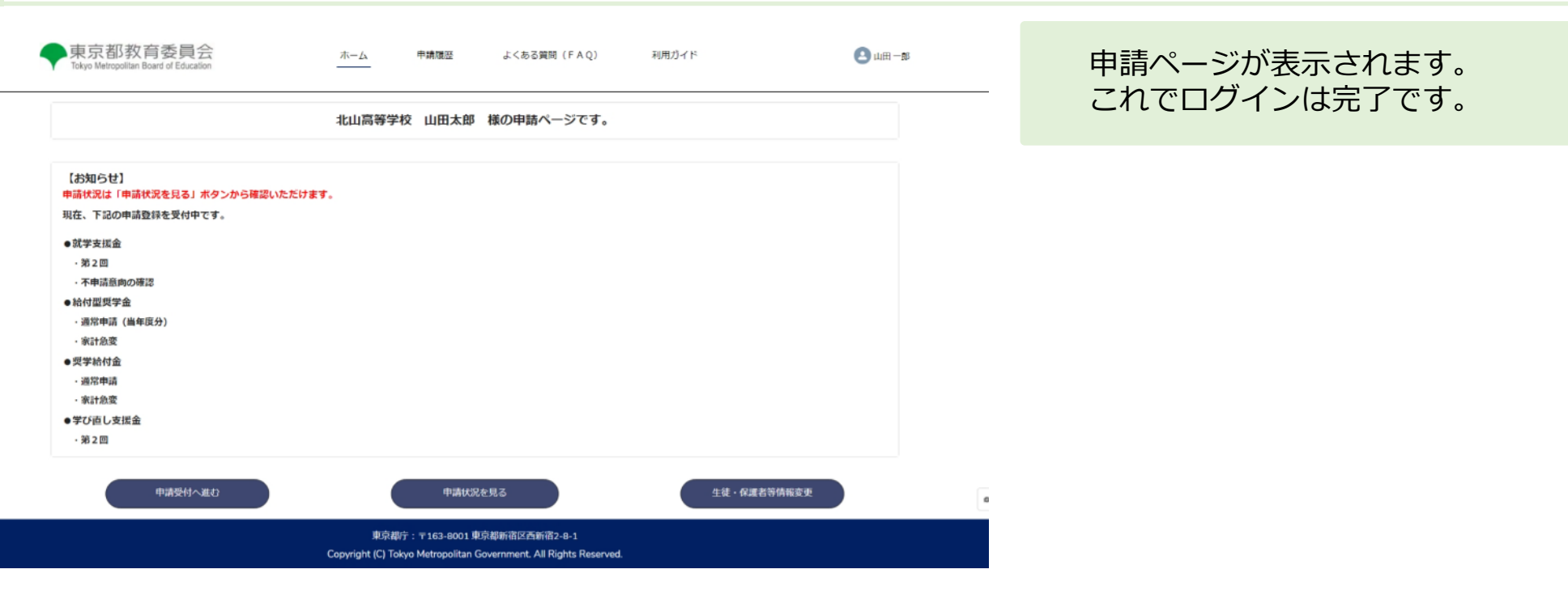

### **2.操作説明 2-3.ユーザID、パスワードを忘れたとき**

### **「パスワードを忘れてしまった場合」**

### **パスワードをリセット**

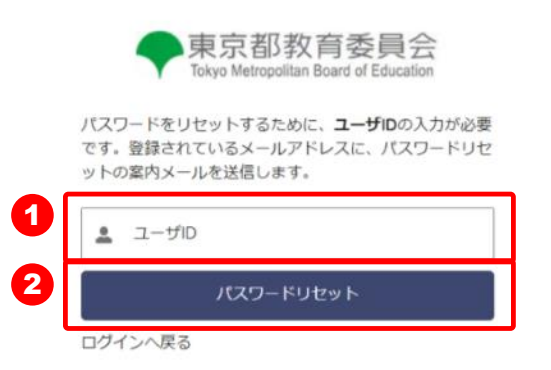

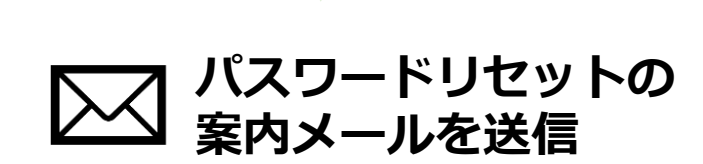

**1** 【ユーザID】を入力します。

■ 「パスワードリセット」ボタンを クリックします。

パスワードリセットの案内メール が送信されます。 メール内の案内に従い、パスワー ドを再設定します。

**2.操作説明 2-3.ユーザID、パスワードを忘れたとき**

#### **「ユーザIDを忘れてしまった場合」**

#### **登録したメールアドレスと生徒の氏名、生年月日を入力してください。**

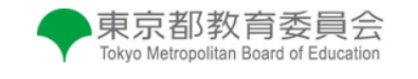

登録されているメールアドレスと生徒の氏名、生徒の 生年月日を入力してください。

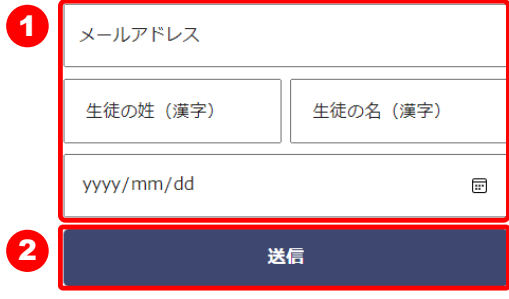

ログインへ戻る

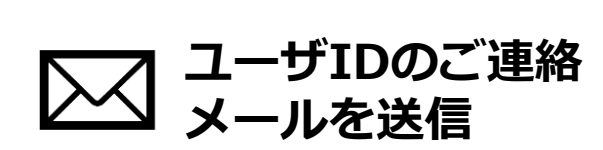

■ 登録した【メールアドレス】 生徒の【姓(漢字)】【名(漢 字)】 生徒の【生年月日】を入力します。

■ 「送信」ボタンをクリックします。

ユーザIDのご連絡メールが送信 されます。

### **2.操作説明 2-4. 申請状況を確認する**

### **申請ページから申請状況の確認を行います**

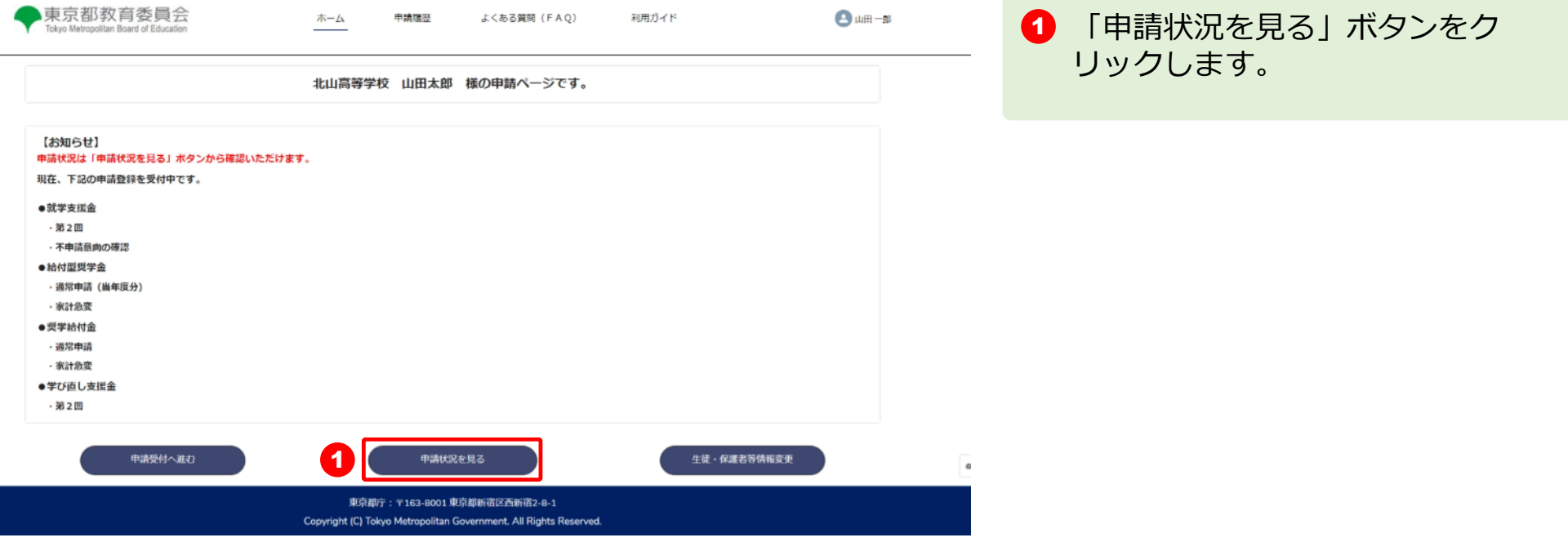

### **2.操作説明 2-4. 申請状況を確認する**

### **申請状況ページが表示されます**

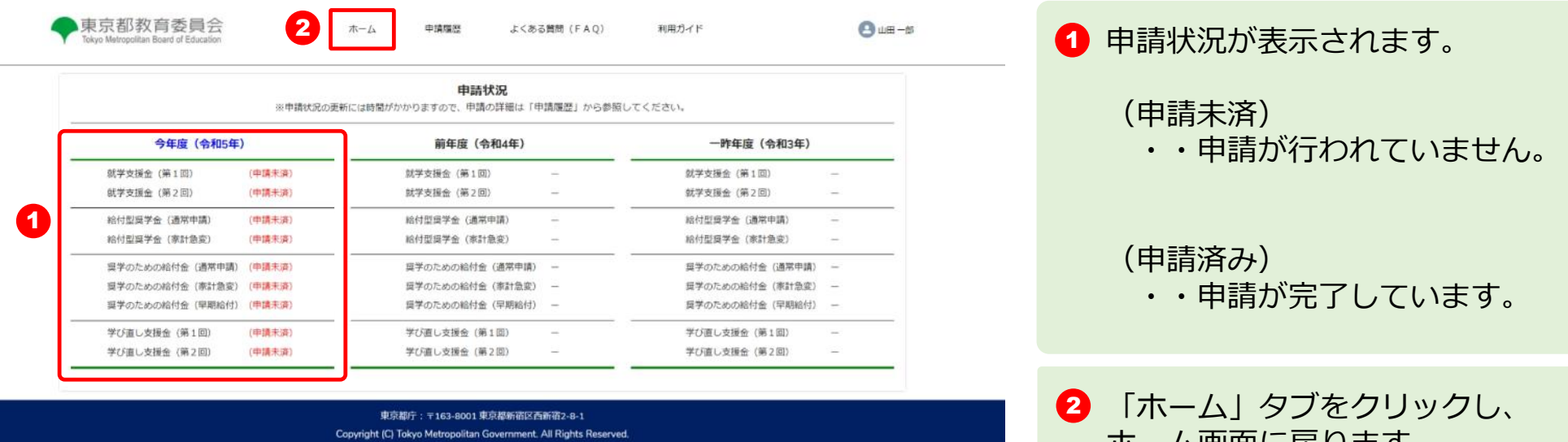

 $_{\alpha}$ 

ホーム画面に戻ります。

#### **※申請状況の表示例**

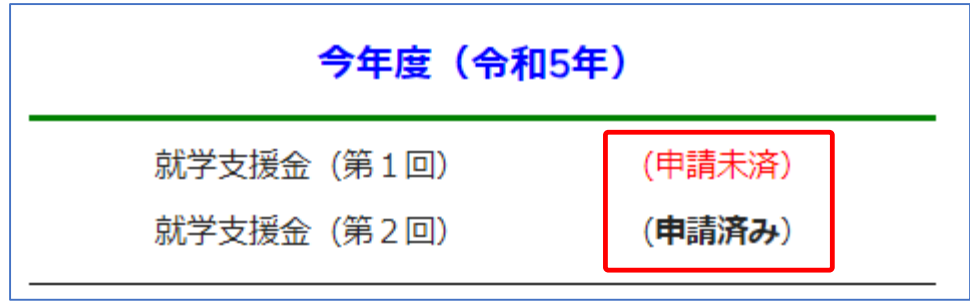

#### **申請ページから生徒・保護者などの変更を行います**

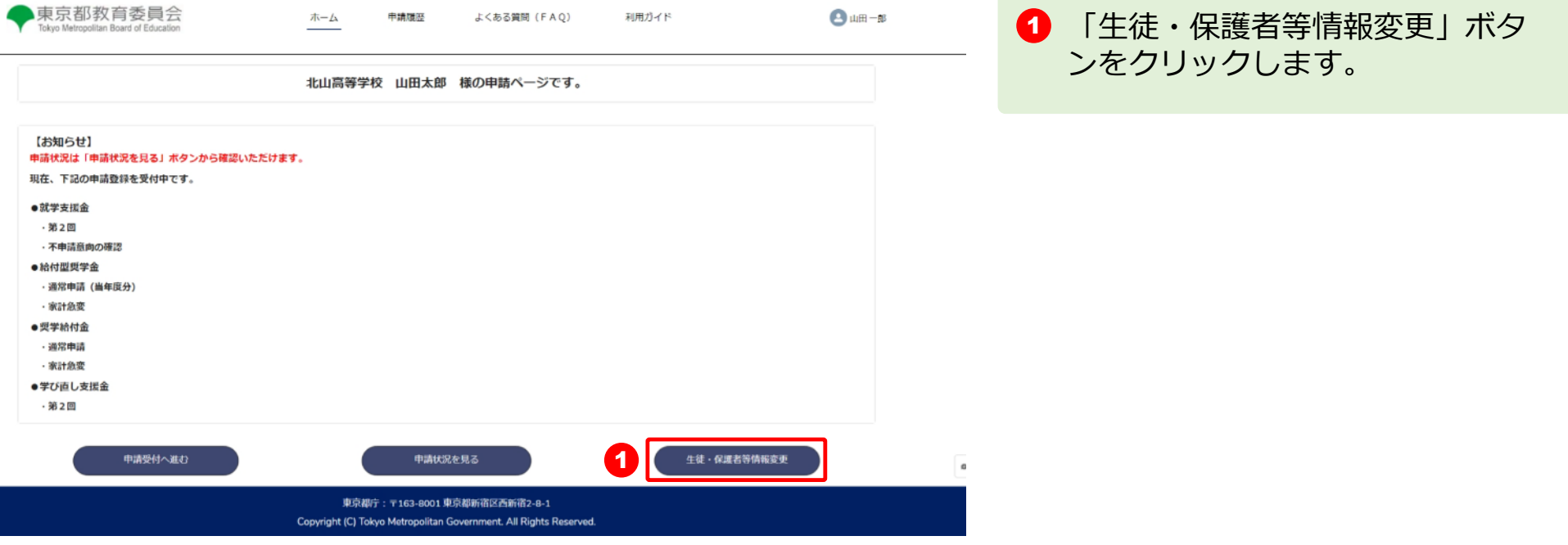

### **登録情報変更画面が表示されます**

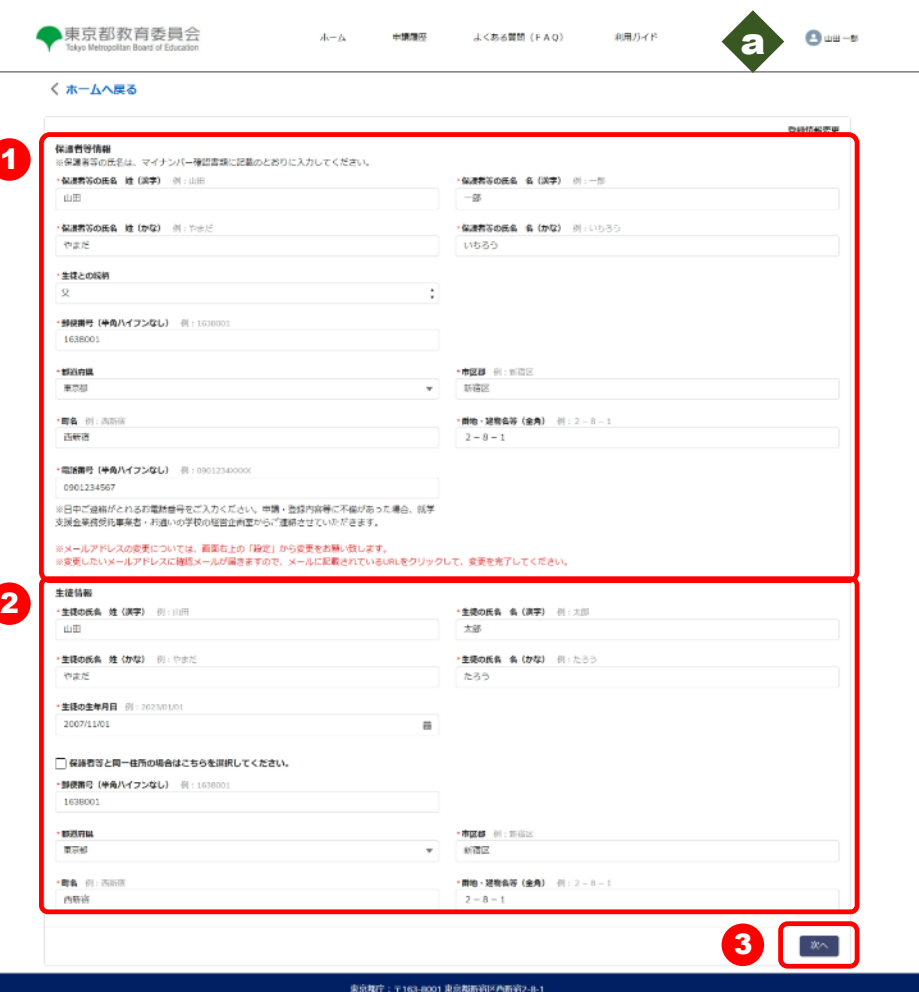

Copyright (C) Tokyo Metropolitan Government, All Rights Reserved.

1 保護者等情報が表示されています。 変更する項目を入力します。 2 生徒情報が表示されています。変 更する項目を入力します。 3 「次へ」ボタンをクリックします。 a メールアドレスの変更およびパス ワードの変更は別の画面で行いま す。 **⇒ P.32を参照してください**

### **登録情報確認画面が表示されます**

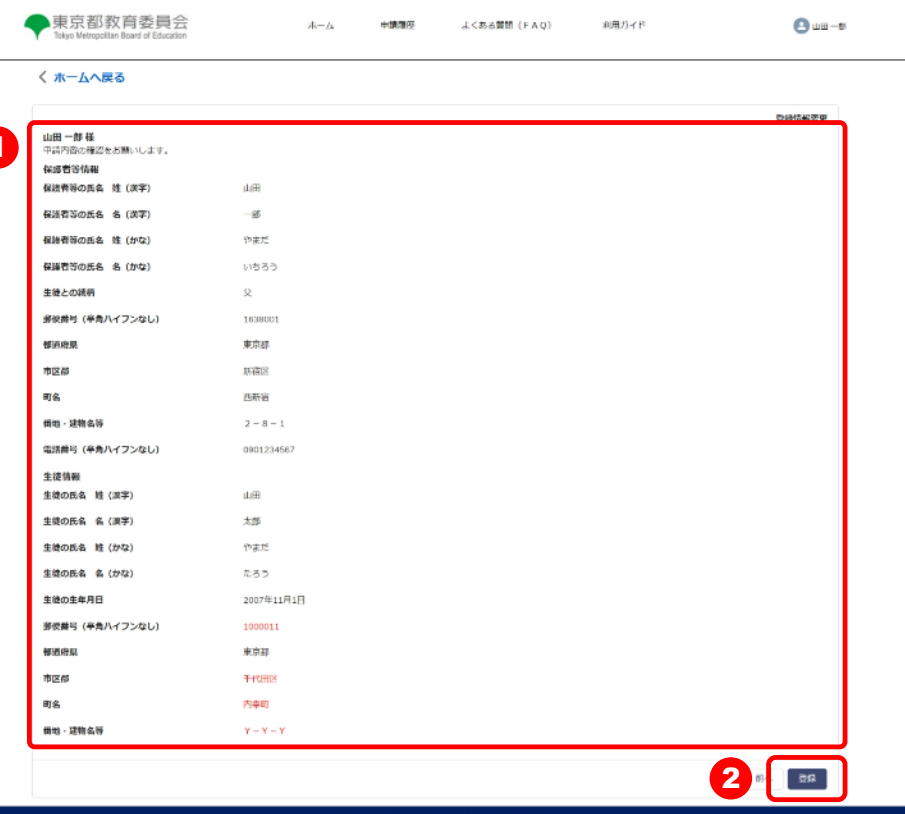

**1 保護者等情報、生徒情報をご確認** ください。 <sup>1</sup> 変更した項目が赤字になります。

2 変更内容にまちがいがなければ 「登録」ボタンをクリックします。

来京都庁: 〒163-8001 東京都新宿区西新宿2-8-) Copyright (C) Tokyo Metropolitan Government. All Rights Reserved.

### **登録情報変更完了画面が表示されます**

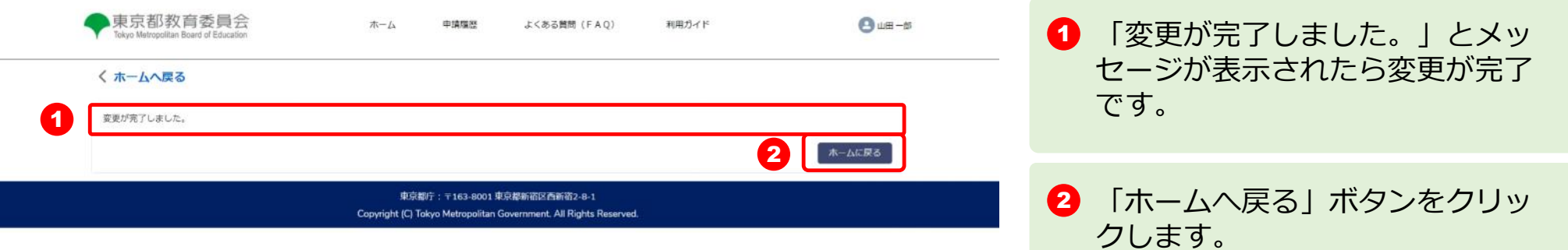

 $_{\rm co}$ 

#### **メールアドレスもしくはパスワードの変更を申請ページから行います**

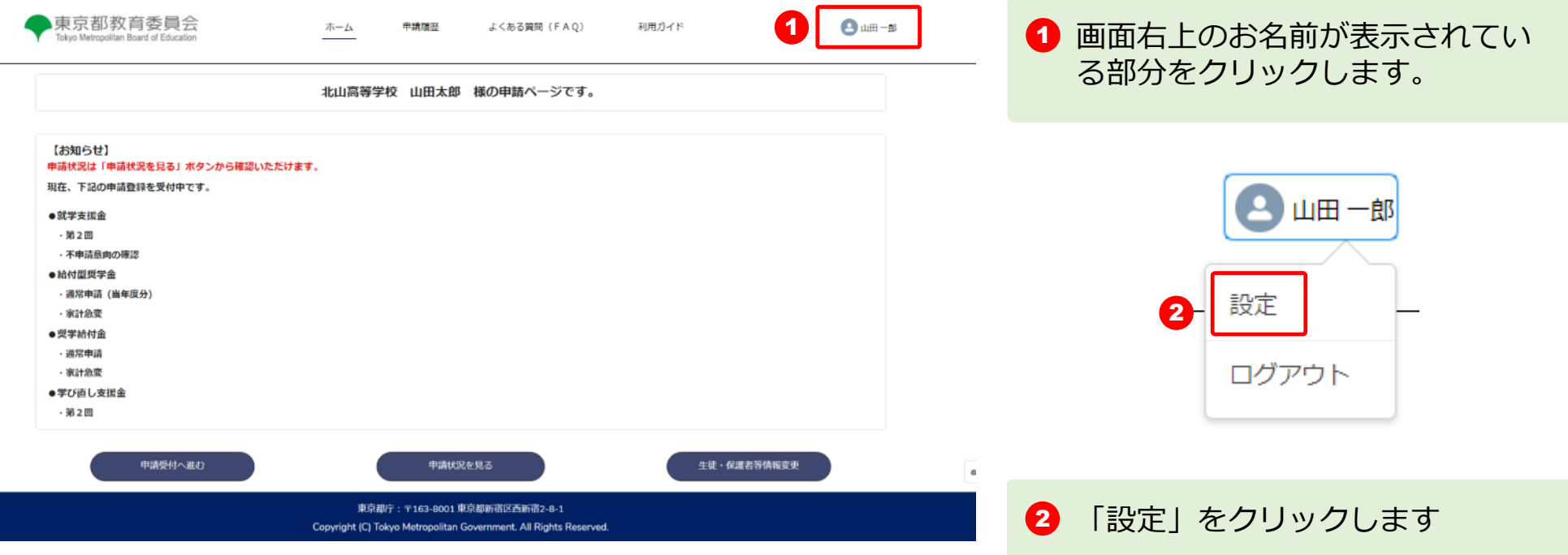

#### **ユーザ設定画面 メールアドレスの変更**

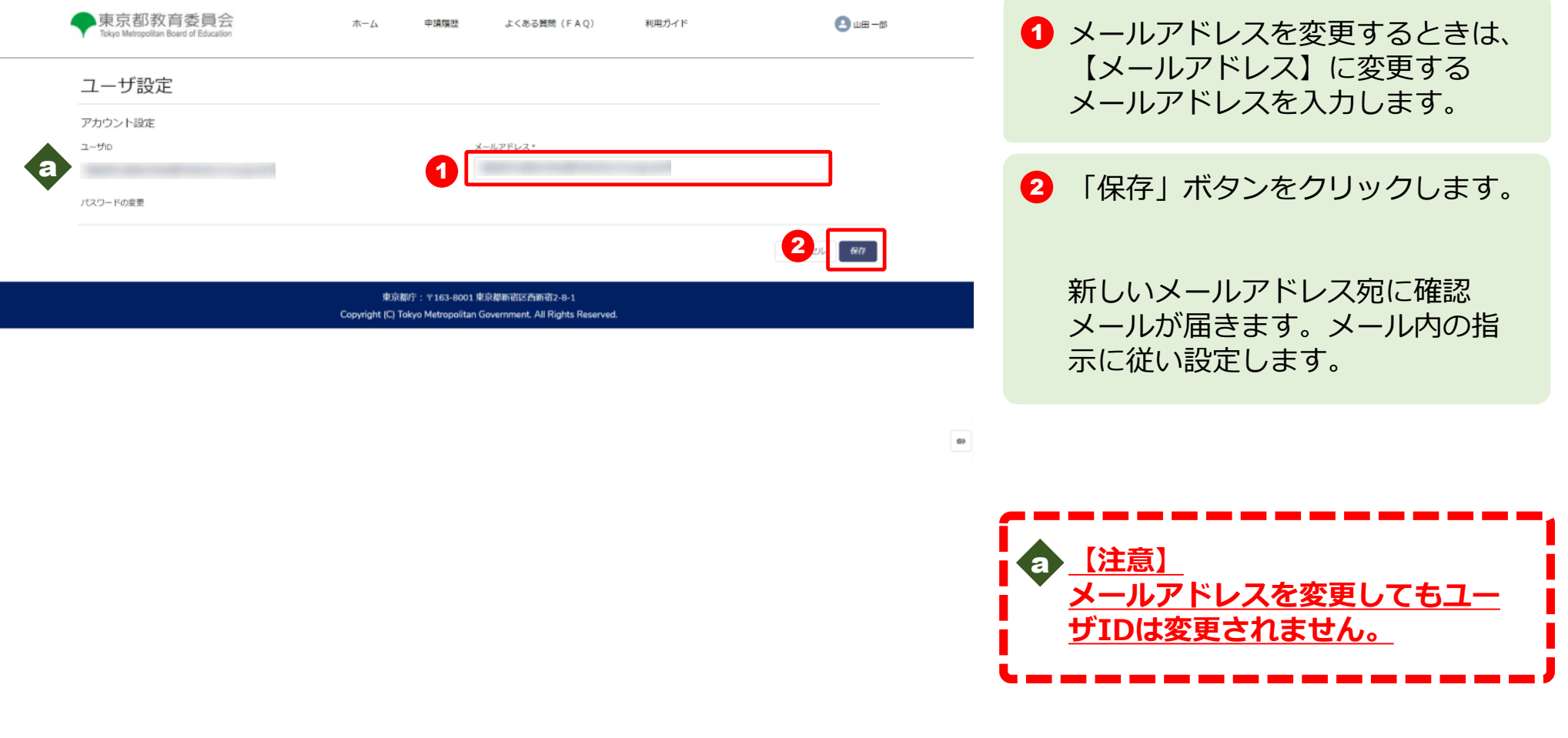

#### **ユーザ設定画面 パスワードの変更**

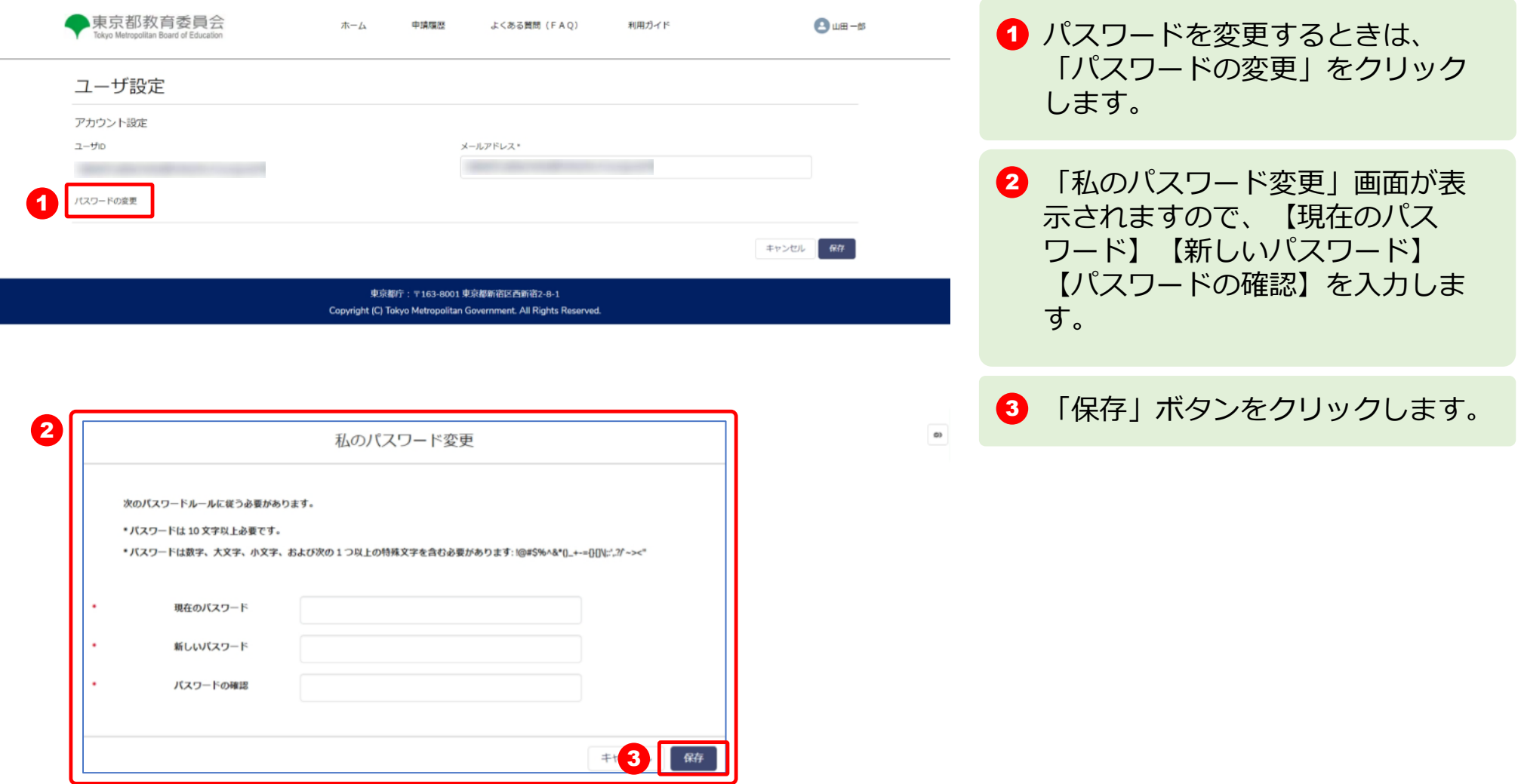

### **パスワードが正常に変更されました**

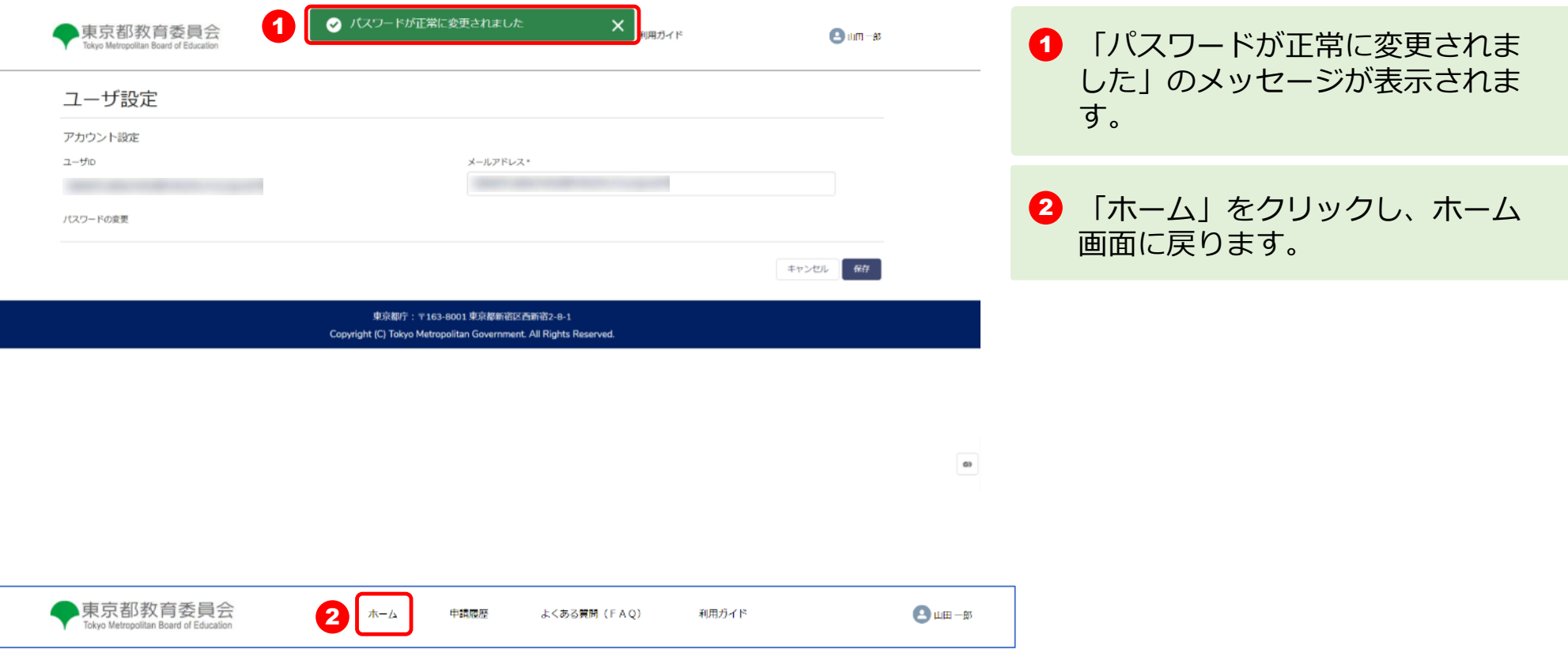

#### **申請履歴**

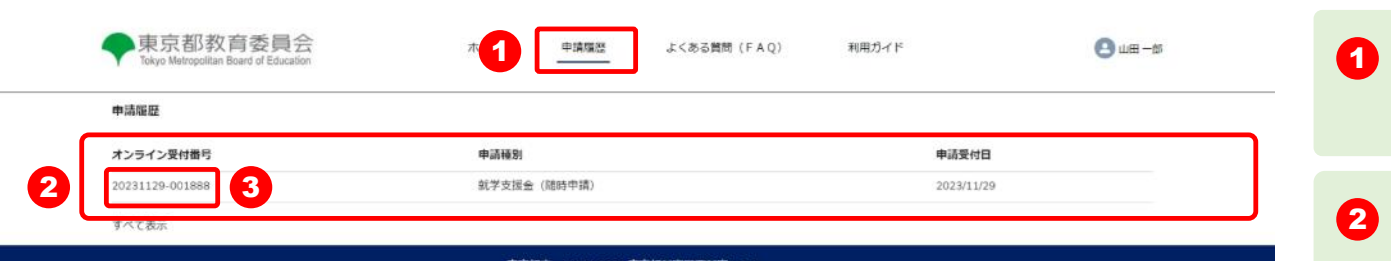

Copyright (C) Tokyo Metropolitan Government. All Rights Reserved.

#### **※申請内容の詳細情報イメージ**

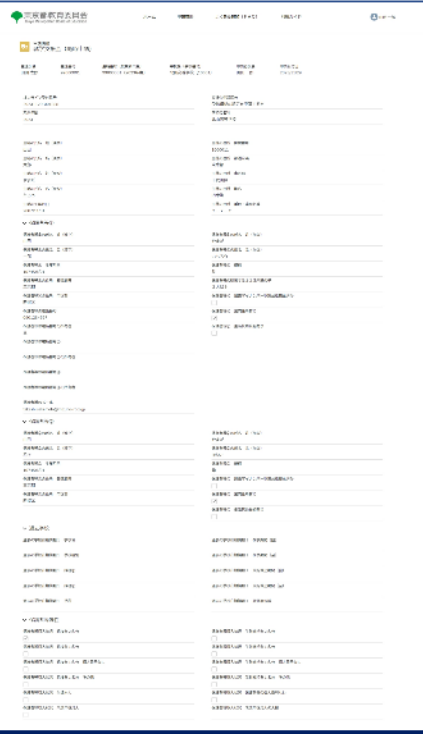

「申請履歴」タブをクリックしま す。

申請履歴に「オンライン受付番 号」「申請種別」「申請受付日」 が表示されます。

8 「オンライン受付番号」をクリッ クすると申請内容の詳細情報が表 示されます。

 $_{\rm co}$ 

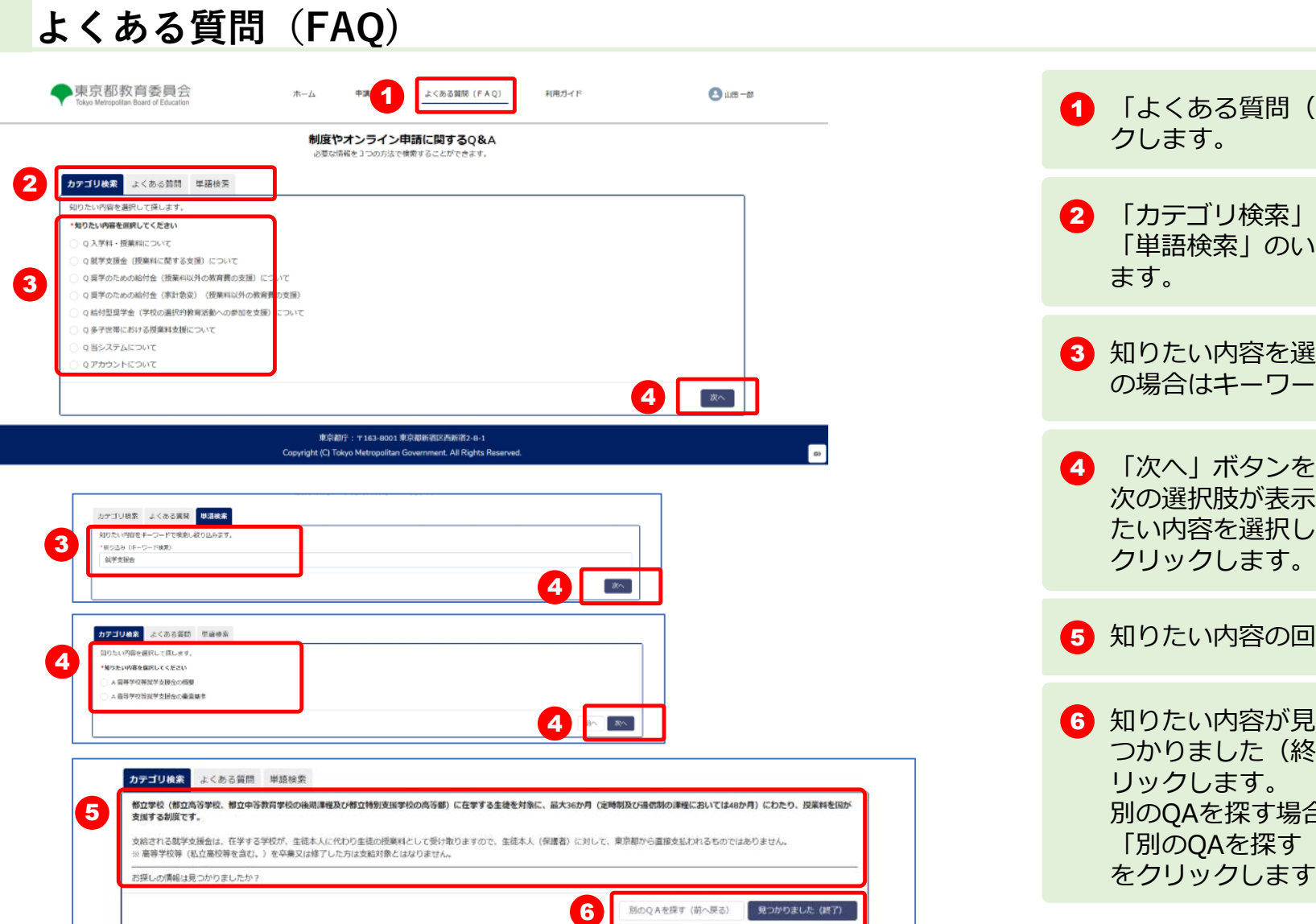

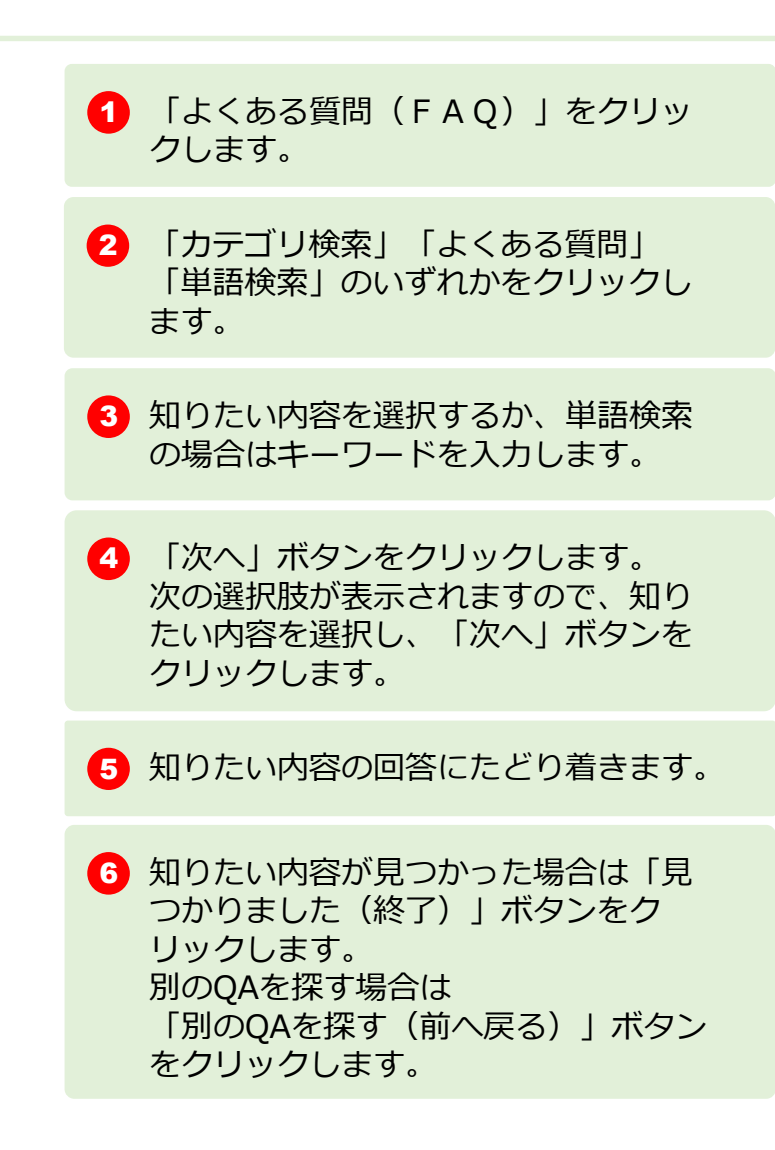

### **利用ガイド**

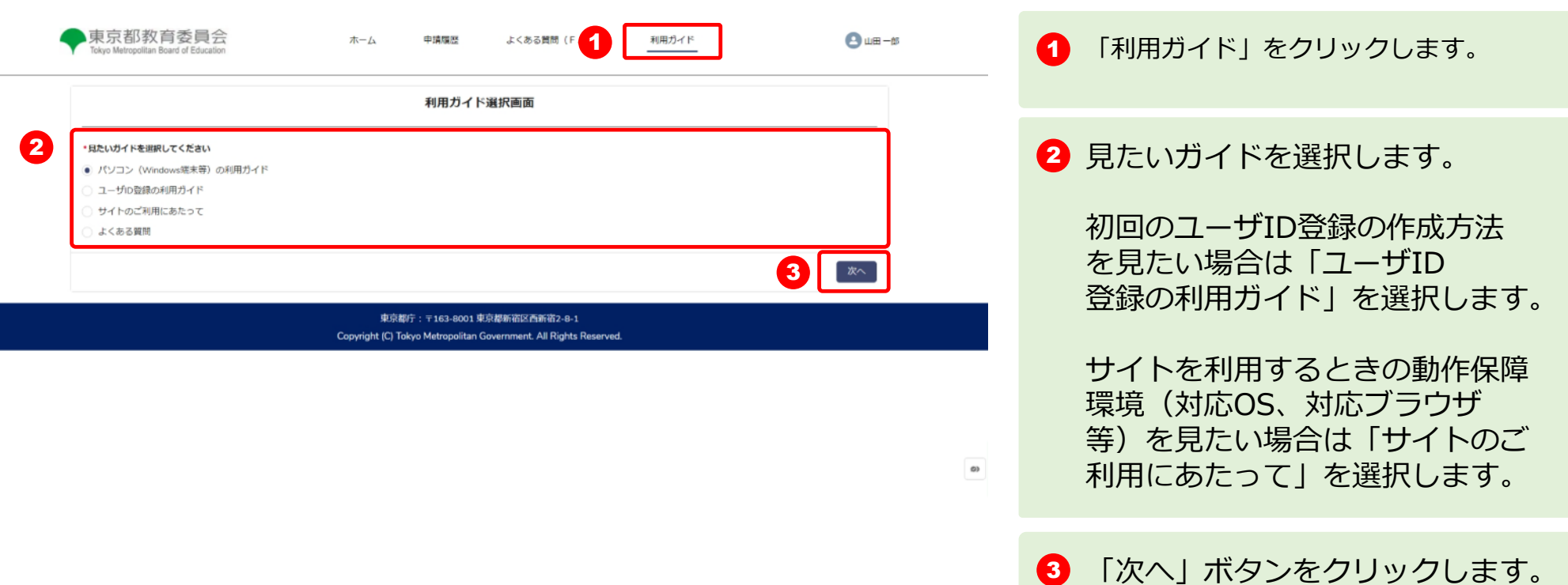

### **チャットボット(別ブラウザで表示されます)**

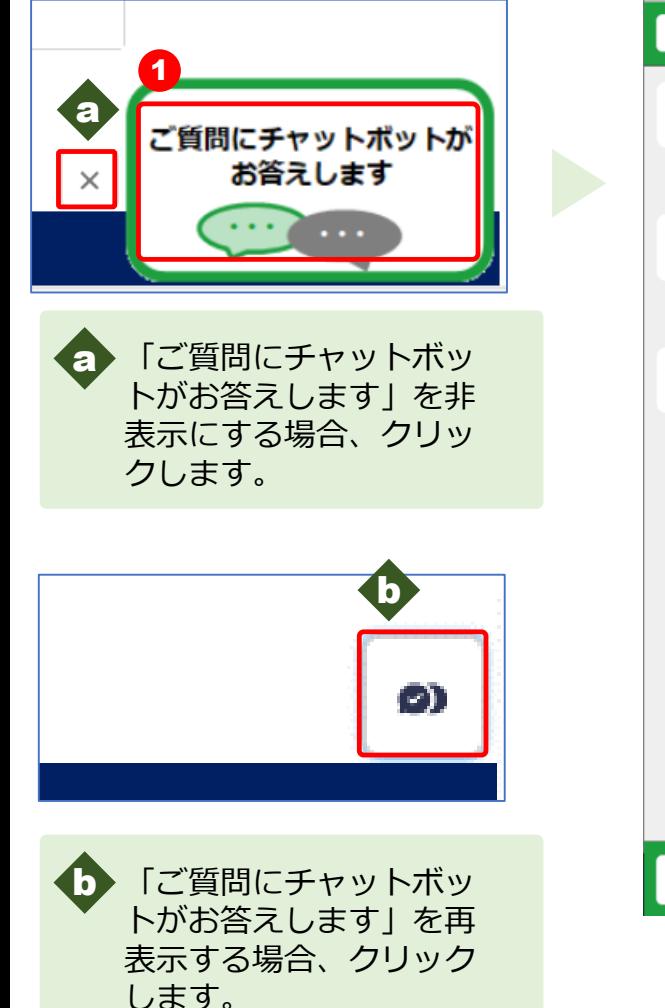

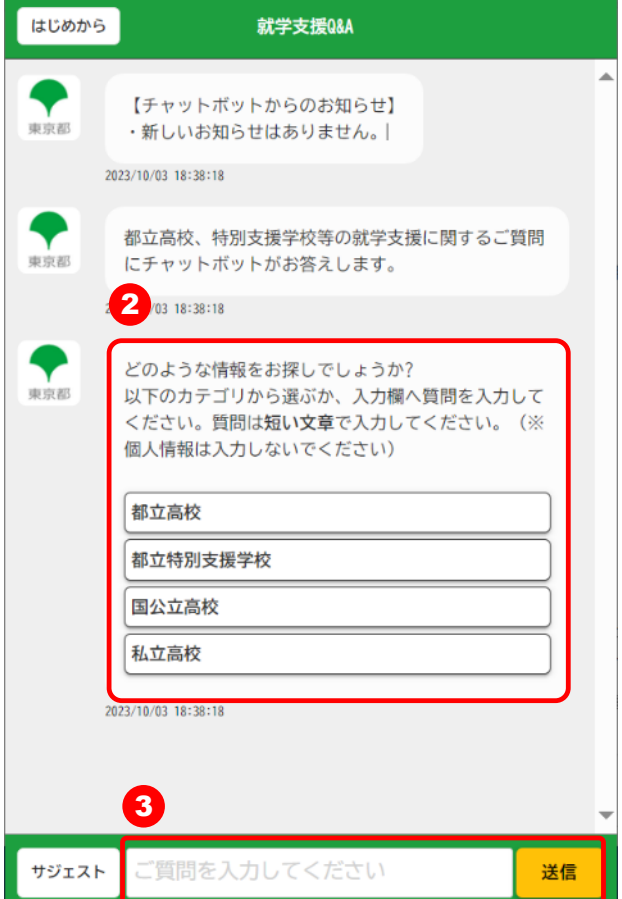

1 画面右下に表示されている「ご質問に チャットボットがお答えします」をク リックします。 チャットボットが別ブラウザで表示さ れます。 チャットボットが回答するので内容を お読みいただき、さらにカテゴリを選 択するか、質問を入力します。 終了する場合はチャットが表示されて いるブラウザを閉じます。 3 質問を入力する場合はこちらに入力し Enterキーを押すか、「送信」ボタンを クリックします。 2 知りたい情報を表示されたカテゴリか ら選択する場合は、カテゴリをクリッ クします。